# VMware Horizon HTML Access Installation and Setup Guide

Modified for Horizon 7 7.3.2 VMware Horizon HTML Access 4.6 VMware Horizon 7 7.3

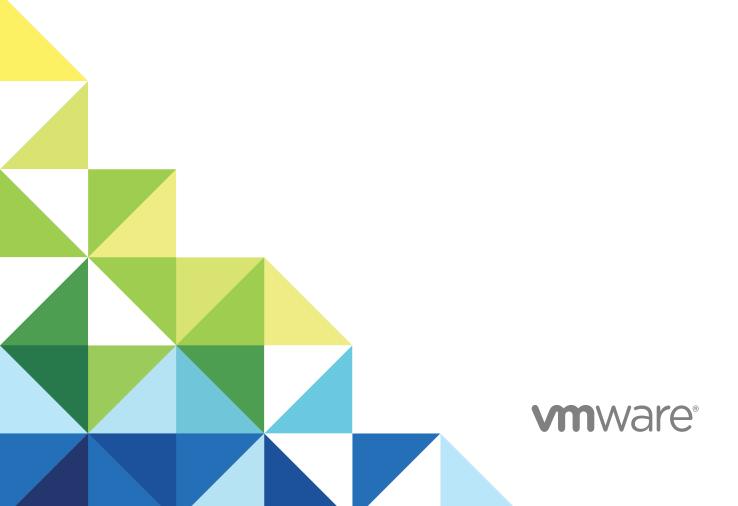

You can find the most up-to-date technical documentation on the VMware website at:

https://docs.vmware.com/

If you have comments about this documentation, submit your feedback to

docfeedback@vmware.com

VMware, Inc. 3401 Hillview Ave. Palo Alto, CA 94304 www.vmware.com

Copyright © 2013–2017 VMware, Inc. All rights reserved. Copyright and trademark information.

### **Contents**

1

2

3

Setting the Time Zone 43

VMware Horizon HTML Access Installation and Setup Guide 5

| Setup and Installation 6                                                             |
|--------------------------------------------------------------------------------------|
| System Requirements for HTML Access 6                                                |
| Preparing Connection Server and Security Servers for HTML Access 8                   |
| Firewall Rules for HTML Access 10                                                    |
| Configure View to Remove Credentials From Cache 11                                   |
| Prepare Desktops, Pools, and Farms for HTML Access 11                                |
| Configure HTML Access Agents to Use New SSL Certificates 13                          |
| Add the Certificate Snap-In to MMC on a View Desktop 14                              |
| Import a Certificate for the HTML Access Agent into the Windows Certificate Store 15 |
| Import Root and Intermediate Certificates for the HTML Access Agent 16               |
| Set the Certificate Thumbprint in the Windows Registry 16                            |
| Configure HTML Access Agents to Use Specific Cipher Suites 17                        |
| Configuring iOS to Use CA-Signed Certificates 18                                     |
| Upgrading the HTML Access Software 18                                                |
| Uninstall HTML Access from View Connection Server 18                                 |
| Data Collected by VMware 19                                                          |
|                                                                                      |
| Configuring HTML Access for End Users 21                                             |
| Configure the VMware Horizon Web Portal Page for End Users 21                        |
| Using URIs to Configure HTML Access Web Clients 25                                   |
| Syntax for Creating URIs for HTML Access 26                                          |
| Examples of URIs 28                                                                  |
| HTML Access Group Policy Settings 30                                                 |
|                                                                                      |
| Using a Remote Desktop or Application 31                                             |
| Feature Support Matrix 32                                                            |
| Internationalization 33                                                              |
| Connect to a Remote Desktop or Application 33                                        |
| Trust a Self-Signed Root Certificate 35                                              |
| Connect to a Server in Workspace ONE Mode 36                                         |
| Use Unauthenticated Access to Connect to Remote Applications 36                      |
| Shortcut Key Combinations 37                                                         |
| International Keyboards 41                                                           |
| Screen Resolution 41                                                                 |
| H.264 Decoding 42                                                                    |

Using the Sidebar 43
Use Multiple Monitors 46
Using DPI Synchronization 47
Sound 48
Copying and Pasting Text 49
Use the Copy and Paste Feature 49
Transferring Files Between the Client and a Remote Desktop 51
Download Files from a Desktop to the Client 51
Upload Files from the Client to a Desktop 52
Using the Real-Time Audio-Video Feature for Webcams and Microphones 52
Log Off or Disconnect 53

Reset a Remote Desktop or Remote Applications 54

Restart a Remote Desktop 55

# VMware Horizon HTML Access Installation and Setup Guide

This guide, *VMware Horizon HTML Access Installation and Setup Guide*, describes how to install, configure, and use the VMware Horizon<sup>®</sup> HTML Access™ software to connect to virtual desktops without having to install any software on a client system.

The information in this document includes system requirements and instructions for installing HTML Access software on a VMware Horizon 7 server and on a remote desktop virtual machine so that end users can use a Web browser to access remote desktops.

**Important** This information is intended for administrators who already have some experience using Horizon 7 and VMware vSphere. If you are a novice user of Horizon 7, you might occasionally need to refer to the step-by-step instructions for basic procedures in the *View Installation* documentation and the *View Administration* documentation.

**Setup and Installation** 

1

Setting up a View deployment for HTML Access involves installing HTML Access on View Connection Server, opening the required ports, and installing the HTML Access component in the remote desktop virtual machine.

End users can then access their remote desktops by opening a supported browser and entering the URL for View Connection Server.

This section includes the following topics:

- System Requirements for HTML Access
- Preparing Connection Server and Security Servers for HTML Access
- Configure View to Remove Credentials From Cache
- Prepare Desktops, Pools, and Farms for HTML Access
- Configure HTML Access Agents to Use New SSL Certificates
- Configure HTML Access Agents to Use Specific Cipher Suites
- Configuring iOS to Use CA-Signed Certificates
- Upgrading the HTML Access Software
- Uninstall HTML Access from View Connection Server
- Data Collected by VMware

#### **System Requirements for HTML Access**

With HTML Access the client system does not require any software other than a supported browser. The View deployment must meet certain software requirements.

**Note** Starting with version 7.0, View Agent is renamed Horizon Agent.

# Browser on client systems

| Browser                  | Version |
|--------------------------|---------|
| Chrome                   | 60, 61  |
| Chrome on Android device | 59      |
| Internet Explorer        | 11      |

| Browser                 | Version       |
|-------------------------|---------------|
| Safari                  | 9, 10         |
| Safari on mobile device | iOS 9, iOS 10 |
| Firefox                 | 54, 55        |
| Microsoft Edge          | 40            |

**Note** Chrome on an Android device does not support the Windows key, multiple monitors, copy and paste to the system, file transfer, printing, H. 264 decoding, credential cleanup, and an external mouse. The following key and key combinations also do not work on the software keyboard: Del, Ctrl+A, Ctrl+C, Ctrl+V, Ctrl+X, Ctrl+Y, Ctrl+Z.

## Client operating systems

| Version                   |
|---------------------------|
| 7 SP1 (32-bit and 64-bit) |
| 8.x (32-bit and 64-bit)   |
| 10 (32-bit and 64-bit)    |
| 10.11 (El Capitan)        |
| 10.12.x (Sierra)          |
| 9                         |
| 10                        |
| 28.x and later            |
| 7                         |
|                           |

#### Remote desktops

HTML Access requires Horizon Agent 7.0 or later, and supports all the desktop operating systems that Horizon 7.0 supports. For more information, see the topic "Supported Operating Systems for Horizon Agent" in version 7.0 or later of *View Installation*.

#### **Pool settings**

HTML Access requires the following pool settings, in Horizon Administrator:

 The Max resolution of any one monitor setting must be 1920x1200 or higher so that the remote desktop has at least 17.63 MB of video RAM.

If you use 3D applications or if end users use a MacBook with Retina Display or a Google Chromebook Pixel, see Screen Resolution.

■ The **HTML Access** setting must be enabled.

Configuration instructions are provided in Prepare Desktops, Pools, and Farms for HTML Access.

#### **Connection Server**

Connection Server with the HTML Access option must be installed on the server.

When you install the HTML Access component, the **VMware Horizon View Connection Server (Blast-In)** rule is enabled in the Windows Firewall, so that the firewall is automatically configured to allow inbound traffic to TCP port 8443.

#### **Security Server**

The same version as Connection Server must be installed on the security server.

If client systems connect from outside the corporate firewall, use a security server. With a security server, client systems do not require a VPN connection.

**Note** A single security server can support up to 800 simultaneous connections to Web clients.

#### Third-party firewalls

Add rules to allow the following traffic:

- Servers (including security servers, Connection Server instances, and replica servers): inbound traffic to TCP port 8443.
- Remote desktop virtual machines: inbound traffic (from servers) to TCP port 22443.

#### Display protocol for Horizon

**VMware Blast** 

When you use a Web browser to access a remote desktop, the VMware Blast protocol is used rather than PCoIP or Microsoft RDP. VMware Blast uses HTTPS (HTTP over SSL/TLS).

# Preparing Connection Server and Security Servers for HTML Access

Administrators must perform specific tasks so that end users can connect to remote desktops using a Web browser.

Before end users can connect to Connection Server or a security server and access a remote desktop, you must install Connection Server with the HTML Access component and install security servers.

Following is a check list of the tasks you must perform in order to use HTML Access:

1 Install Connection Server with the HTML Access option on the server or servers that will compose a Connection Server replicated group.

By default, the HTML Access component is already selected in the installer. For installation instructions, see the *View Installation* documentation.

**Note** To check whether the HTML Access component is installed, you can open the Uninstall a Program applet in the Windows operating system and look for View HTML Access in the list.

2 If you use security servers, install Security Server.

For installation instructions, see the View Installation documentation.

**Important** The version of Security Server must match the version of Connection Server.

- 3 Verify that each Connection Server instance or security server has a security certificate that can be fully verified by using the host name that you enter in the browser.
  - For more information, see the View Installation documentation.
- To use two-factor authentication, such as RSA SecurID or RADIUS authentication, verify that this feature is enabled on Connection Server.

For more information, see the topics about two-factor authentication in the *View Administration* documentation.

Important If you enable the Hide domain list in client user interface settings and select two-factor authentication (RSA SecureID or RADIUS) for the Connection Server instance, do not enforce Windows user name matching. Enforcing Windows user name matching will prevent users from being able to enter domain information in the user name text box and login will always fail. For more information, see the topics about two-factor authentication in the *View Administration* document.

- If you use third-party firewalls, configure rules to allow inbound traffic to TCP port 8443 for all security servers and Connection Server hosts in a replicated group, and configure a rule to allow inbound traffic (from View servers) to TCP port 22443 on remote desktops in the datacenter. For more information, see Firewall Rules for HTML Access.
- To provide users unauthenticated access to published applications in Horizon Client, you must enable this feature in Connection Server. For more information, see the topics about unauthenticated access in the *View Administration* document.

After the servers are installed, if you look in Horizon Administrator, you will see that the **Blast Secure Gateway** setting is enabled on the applicable Connection Server instances and security servers. Also, the **Blast External URL** setting is automatically configured to use for the Blast Secure Gateway on the

applicable Connection Server instances and security servers. By default, the URL includes the FQDN of
the secure tunnel external URL and the default port number, 8443. The URL must contain the FQDN and
port number that a client system can use to reach this Connection Server host or security server host. For
more information, see "Set the External URLs for a Connection Server Instance," in the *View Installation*documentation.

**Note** You can use HTML Access with VMware Workspace ONE to allow users to connect to their desktops from an HTML5 browser. For information about installing Workspace ONE and configuring it for use with Connection Server, see the Workspace ONE documentation. For information about pairing Connection Server with a SAML Authentication server, see the *View Administration* document.

#### Firewall Rules for HTML Access

To allow client Web browsers to use HTML Access to make connections to security servers, View Connection Server instances, and remote desktops, your firewalls must allow inbound traffic on certain TCP ports.

HTML Access connections must use HTTPS. HTTP connections are not allowed.

By default, when you install a View Connection Server instance or security server, the **VMware Horizon View Connection Server (Blast-In)** rule is enabled in the Windows Firewall, so that the firewall is automatically configured to allow inbound traffic to TCP port 8443.

Table 1-1. Firewall Rules for HTML Access

| Source                  | Default<br>Source<br>Port | Protocol | Target                                                            | Default<br>Target<br>Port | Notes                                                                                                    |
|-------------------------|---------------------------|----------|-------------------------------------------------------------------|---------------------------|----------------------------------------------------------------------------------------------------|
| Client Web<br>browser   | TCP Any                   | HTTPS    | Security<br>server or<br>View<br>Connection<br>Server<br>instance | TCP 443                   | To make the initial connection to Horizon, the Web browser on a client device connects to a security server or Horizon Connection Server instance on TCP port 443.                                                                                                    |
| Client Web<br>browser   | TCP Any                   | HTTPS    | Blast Secure<br>Gateway                                           | TCP 8443                  | After the initial connection to Horizon is made, the Web browser on a client device connects to the Blast Secure Gateway on TCP port 8443. The Blast Secure Gateway must be enabled on a security server or Horizon Connection Server instance to allow this second connection to take place. |
| Blast Secure<br>Gateway | TCP Any                   | HTTPS    | HTML<br>Access<br>agent                                           | TCP<br>22443              | If the Blast Secure Gateway is enabled, after the user selects a remote desktop, the Blast Secure Gateway connects to the HTML Access agent on TCP port 22443 on the desktop. This agent component is included when you install Horizon Agent.                                                |
| Client Web<br>browser   | TCP Any                   | HTTPS    | HTML<br>Access<br>agent                                           | TCP<br>22443              | If the Blast Secure Gateway is not enabled, after the user selects a View desktop, the Web browser on a client device makes a direct connection to the HTML Access agent on TCP port 22443 on the desktop. This agent component is included when you install Horizon Agent.                   |

#### Configure View to Remove Credentials From Cache

You can configure View to remove a user's credentials from cache when a user closes a tab that connects to a remote desktop or application, or closes a tab that connects to the desktop and application selection page, in the HTML Access client.

When this feature is disabled (the default setting), the credentials remain in cache.

**Note** When you enable this feature, the credentials are also removed from cache when a user refreshes the desktop and application selection page or the remote session page, or runs a URI command in the tab that contains the remote session. If the server presents a self-signed certificate, the credentials are removed from cache after a user launches a remote desktop or application and accepts the certificate when the security warning appears.

#### **Prerequisites**

This feature requires Horizon 7 version 7.0.2 or later.

#### **Procedure**

- 1 In Horizon Administrator, select **View Configuration > Global Settings** and click **Edit** in the General pane.
- 2 Select the Clean up credential when tab closed for HTML Access check box.
- 3 Click **OK** to save your changes.

Your changes take effect immediately. You do not need to restart Connection Server.

#### Prepare Desktops, Pools, and Farms for HTML Access

Before end users can access a remote desktop or application, administrators must configure certain pool and farm settings and install Horizon Agent on remote desktop virtual machines and RDS hosts in the data center.

The HTML Access client is a good alternative when Horizon Client software is not installed on the client system.

**Note** The Horizon Client software offers more features and better performance than the HTML Access client. For example, with the HTML Access client, some key combinations do not work in the remote desktop, but these key combinations do work with Horizon Client.

#### **Prerequisites**

 Verify that your vSphere infrastructure and Horizon components meet the system requirements for HTML Access.

See System Requirements for HTML Access.

- Verify that the HTML Access component is installed with Connection Server on the host or hosts and that the Windows firewalls on Connection Server instances and any security servers allow inbound traffic on TCP port 8443.
  - See Preparing Connection Server and Security Servers for HTML Access.
- If you use third-party firewalls, configure a rule to allow inbound traffic from Horizon servers to TCP port 22443 on Horizon desktops in the data center.
- Verify that the virtual machine you plan to use as a desktop source or RDS host has the following software installed: a supported operating system and VMware Tools.
  - For a list of the supported operating systems, see System Requirements for HTML Access.
- Familiarize yourself with the procedures for creating pools and farms and entitling users. See the topics about creating pools and farms in Setting Up Desktops and Applications in View.
- To verify that the remote desktop or application is accessible to end users, verify that you have Horizon Client software installed on a client system. You will test the connection by using the Horizon Client software before attempting to connect from a browser.
  - For Horizon Client installation instructions, see the Horizon Client documentation site at <a href="https://www.vmware.com/support/viewclients/doc/viewclients">https://www.vmware.com/support/viewclients/doc/viewclients</a> pubs.html.
- Verify that you have one of the supported browsers for accessing a remote desktop. See System Requirements for HTML Access.

#### Procedure

- 1 For RDS desktops and applications, use Horizon Administrator to create or edit the farm and enable the **Allow HTML Access to desktops and applications on this farm** option in the farm settings.
- **2** For single-session desktop pools, use Horizon Administrator to create or edit the desktop pool so that the pool can be used with HTML Access.
  - a Enable the **HTML Access** in the Desktop Pool settings.
    - The **HTML Access** setting does not appear in the Add Desktop Pool wizard when you create RDS desktop pools. Instead, you enable the **Allow HTML Access to desktops and applications on this farm** option when creating or editing the farm of RDS hosts.
  - b In the pool settings, verify that the **Max resolution of any one monitor** setting is **1920x1200** or higher.
- 3 After the pools are created, recomposed, or upgraded to use Horizon Agent with the **HTML Access** option, use Horizon Client to log in to a desktop or application.
  - With this step, before you attempt to use HTML Access, you verify that the pool is working correctly.

4 Open a supported browser and enter a URL that points to your Connection Server instance.

For example:

https://horizon.mycompany.com

Be sure to use https in the URL.

- 5 On the Web page that appears, click **VMware Horizon HTML Access** and log in as you would with the Horizon Client software.
- 6 On the desktop and application selection page that appears, click an icon to connect.

You can now access a remote desktop or application from a Web browser when you are using a client device that does not or cannot have Horizon Client software installed in its operating system.

#### What to do next

For added security, if your security policies require that the Blast agent on the remote desktop uses an SSL certificate from a certificate authority, see Configure HTML Access Agents to Use New SSL Certificates.

# Configure HTML Access Agents to Use New SSL Certificates

To comply with industry or security regulations, you can replace the default SSL certificates that are generated by the HTML Access Agent with certificates that are signed by a Certificate Authority (CA).

When you install the HTML Access Agent on View desktops, the HTML Access Agent service creates default, self-signed certificates. The service presents the default certificates to browsers that use HTML Access to connect to View.

**Note** In the guest operating system on the desktop virtual machine, this service is called the VMware Blast service.

To replace the default certificates with signed certificates that you obtain from a CA, you must import a certificate into the Windows local computer certificate store on each View desktop. You must also set a registry value on each desktop that allows the HTML Access Agent to use the new certificate.

If you replace the default HTML Access Agent certificates with CA-signed certificates, VMware recommends that you configure a unique certificate on each desktop. Do not configure a CA-signed certificate on a parent virtual machine or template that you use to create a desktop pool. That approach would result in hundreds or thousands of desktops with identical certificates.

#### **Procedure**

1 Add the Certificate Snap-In to MMC on a View Desktop

Before you can add certificates to the Windows local computer certificate store, you must add the Certificate snap-in to the Microsoft Management Console (MMC) on the View desktops where the HTML Access Agent is installed.

#### 2 Import a Certificate for the HTML Access Agent into the Windows Certificate Store

To replace a default HTML Access Agent certificate with a CA-signed certificate, you must import the CA-signed certificate into the Windows local computer certificate store. Perform this procedure on each desktop where the HTML Access Agent is installed.

#### 3 Import Root and Intermediate Certificates for the HTML Access Agent

If the root certificate and intermediate certificates in the certificate chain are not imported with the SSL certificate that you imported for the HTML Access Agent, you must import these certificates into the Windows local computer certificate store.

#### 4 Set the Certificate Thumbprint in the Windows Registry

To allow the HTML Access Agent to use a CA-signed certificate that was imported into the Windows certificate store, you must configure the certificate thumbprint in a Windows registry key. You must take this step on each desktop on which you replace the default certificate with a CA-signed certificate.

#### Add the Certificate Snap-In to MMC on a View Desktop

Before you can add certificates to the Windows local computer certificate store, you must add the Certificate snap-in to the Microsoft Management Console (MMC) on the View desktops where the HTML Access Agent is installed.

#### **Prerequisites**

Verify that the MMC and Certificate snap-in are available on the Windows guest operating system where the HTML Access Agent is installed.

#### **Procedure**

- 1 On the View desktop, click **Start** and type **mmc.exe**.
- 2 In the MMC window, go to File > Add/Remove Snap-in.
- 3 In the Add or Remove Snap-ins window, select Certificates and click Add.
- 4 In the Certificates snap-in window, select Computer account, click Next, select Local computer, and click Finish.
- 5 In the Add or Remove snap-in window, click OK.

#### What to do next

Import the SSL certificate into the Windows local computer certificate store. See Import a Certificate for the HTML Access Agent into the Windows Certificate Store.

# Import a Certificate for the HTML Access Agent into the Windows Certificate Store

To replace a default HTML Access Agent certificate with a CA-signed certificate, you must import the CA-signed certificate into the Windows local computer certificate store. Perform this procedure on each desktop where the HTML Access Agent is installed.

#### **Prerequisites**

- Verify that the HTML Access Agent is installed on the View desktop.
- Verify that the CA-signed certificate was copied to the desktop.
- Verify that the Certificate snap-in was added to MMC. See Add the Certificate Snap-In to MMC on a View Desktop.

#### **Procedure**

- 1 In the MMC window on the View desktop, expand the **Certificates (Local Computer)** node and select the **Personal** folder.
- 2 In the Actions pane, go to More Actions > All Tasks > Import.
- 3 In the Certificate Import wizard, click Next and browse to the location where the certificate is stored.
- 4 Select the certificate file and click **Open**.
  - To display your certificate file type, you can select its file format from the **File name** drop-down menu.
- 5 Type the password for the private key that is included in the certificate file.
- 6 Select Mark this key as exportable.
- 7 Select Include all extendable properties.
- 8 Click Next and click Finish.

The new certificate appears in the **Certificates (Local Computer) > Personal > Certificates** folder.

- **9** Verify that the new certificate contains a private key.
  - a In the **Certificates (Local Computer) > Personal > Certificates** folder, double-click the new certificate.
  - b In the General tab of the Certificate Information dialog box, verify that the following statement appears: You have a private key that corresponds to this certificate.

#### What to do next

If necessary, import the root certificate and intermediate certificates into the Windows certificate store. See Import Root and Intermediate Certificates for the HTML Access Agent.

Configure the appropriate registry key with the certificate thumbprint. See Set the Certificate Thumbprint in the Windows Registry.

# Import Root and Intermediate Certificates for the HTML Access Agent

If the root certificate and intermediate certificates in the certificate chain are not imported with the SSL certificate that you imported for the HTML Access Agent, you must import these certificates into the Windows local computer certificate store.

#### **Procedure**

- 1 In the MMC console on the View desktop, expand the **Certificates (Local Computer)** node and go to the **Trusted Root Certification Authorities > Certificates** folder.
  - If your root certificate is in this folder, and there are no intermediate certificates in your certificate chain, skip this procedure.
  - If your root certificate is not in this folder, proceed to step 2.
- 2 Right-click the Trusted Root Certification Authorities > Certificates folder and click All Tasks > Import.
- 3 In the **Certificate Import** wizard, click **Next** and browse to the location where the root CA certificate is stored.
- 4 Select the root CA certificate file and click **Open**.
- 5 Click Next, click Next, and click Finish.
- 6 If your server certificate was signed by an intermediate CA, import all intermediate certificates in the certificate chain into the Windows local computer certificate store.
  - a Go to the Certificates (Local Computer) > Intermediate Certification Authorities > Certificates folder.
  - b Repeat steps 3 through 6 for each intermediate certificate that must be imported.

#### What to do next

Configure the appropriate registry key with the certificate thumbprint. See Set the Certificate Thumbprint in the Windows Registry.

#### Set the Certificate Thumbprint in the Windows Registry

To allow the HTML Access Agent to use a CA-signed certificate that was imported into the Windows certificate store, you must configure the certificate thumbprint in a Windows registry key. You must take this step on each desktop on which you replace the default certificate with a CA-signed certificate.

#### **Prerequisites**

Verify that the CA-signed certificate is imported into the Windows certificate store. See Import a Certificate for the HTML Access Agent into the Windows Certificate Store.

#### Procedure

- 1 In the MMC window on the View desktop where the HTML Access Agent is installed, navigate to the Certificates (Local Computer) > Personal > Certificates folder.
- 2 Double-click the CA-signed certificate that you imported into the Windows certificate store.
- 3 In the Certificates dialog box, click the Details tab, scroll down, and select the **Thumbprint** icon.
- **4** Copy the selected thumbprint to a text file.

For example: 31 2a 32 50 1a 0b 34 b1 65 46 13 a8 0a 5e f7 43 6e a9 2c 3e

**Note** When you copy the thumbprint, do not to include the leading space. If you inadvertently paste the leading space with the thumbprint into the registry key (in Step 7), the certificate might not be configured successfully. This problem can occur even though the leading space is not displayed in the registry value text box.

- 5 Start the Windows Registry Editor on the desktop where the HTML Access Agent is installed.
- 6 Navigate to the HKEY\_LOCAL\_MACHINE\SOFTWARE\VMware, Inc.\VMware Blast\Config registry key.
- 7 Modify the SslHash value and paste the certificate thumbprint into the text box.
- 8 Reboot Windows.

When a user connects to a desktop through HTML Access, the HTML Access Agent presents the CA-signed certificate to the user's browser.

# Configure HTML Access Agents to Use Specific Cipher Suites

You can configure the HTML Access Agent to use specific cipher suites instead of the default set of ciphers.

By default, the HTML Access Agent requires incoming SSL connections to use encryption based on certain ciphers that provide strong protection against network eavesdropping and forgery. You can configure an alternative list of ciphers for the HTML Access Agent to use. The set of acceptable ciphers is expressed in the OpenSSL format. which is described at

https://www.openssl.org/docs/manmaster/man1/ciphers.html.

#### **Procedure**

- 1 Start the Windows Registry Editor on the desktop where the HTML Access Agent is installed.
- 2 Navigate to the HKEY\_LOCAL\_MACHINE\SOFTWARE\VMware, Inc.\VMware Blast\Config registry key.
- 3 Add a new String (REG\_SZ) value, SslCiphers, and paste the cipher list in the OpenSSL format into the text box.

**4** Restart the VMware Blast service to make your changes take effect.

In the Windows guest operating system, the service for the HTML Access Agent is called VMware Blast.

To revert to using the default cipher list, delete the SslCiphers value and restart the VMware Blast service. Do not simply delete the data part of the value because the HTML Access Agent will then treat all ciphers as unacceptable, in accordance with the OpenSSL cipher list format definition.

When the HTML Access Agent starts, it writes the cipher definition in the VMware Blast service's log file. You can discover the current default cipher list by inspecting the logs when the VMware Blast service starts with no SslCiphers value configured in the Windows Registry.

The HTML Access Agent's default cipher definition might change from one release to the next to provide improved security.

#### Configuring iOS to Use CA-Signed Certificates

To use HTML Access on iOS devices, you need to install SSL certificates that are signed by a Certificate Authority (CA) instead of the default SSL certificates that are generated by the View Connection Server or the HTML Access Agent.

For instructions, see "Configure Horizon Client for iOS to Trust Root and Intermediate Certificates" in the View Installation document.

#### **Upgrading the HTML Access Software**

For most versions of HTML Access, upgrading involves simply upgrading Connection Servers and View Agent.

When you upgrade HTML Access, make sure that the corresponding version of View Connection Server is installed on all the instances in a replicated group.

When you upgrade Connection Server, HTML Access is automatically installed or upgraded.

**Note** To check whether the HTML Access component is installed, you can open the Uninstall a Program applet in the Windows operating system and look for HTML Access in the list.

#### Uninstall HTML Access from View Connection Server

You can remove HTML Access by using the same method you use to remove other Windows software.

#### **Procedure**

- 1 On the View Connection Server hosts where HTML Access is installed, open the Uninstall a Program applet provided by the Windows Control Panel.
- 2 Select the program VMware Horizon 7 HTML Access and click **Uninstall**.
- 3 (Optional) In the Windows Firewall for that host, verify that TCP port 8443 no longer allows inbound traffic.

#### What to do next

Disallow inbound traffic to TCP port 8443 on the Windows Firewall of any paired security servers. If applicable, on third-party firewalls, change the rules to disallow inbound traffic to TCP port 8443 for all paired security servers and this View Connection Server host.

#### Data Collected by VMware

If your company participates in the customer experience improvement program, VMware collects data from certain client fields. Fields containing sensitive information are made anonymous.

VMware collects data on the clients to prioritize hardware and software compatibility. If a Horizon administrator has opted to participate in the customer experience improvement program, VMware collects anonymous data about your deployment to improve VMware's response to customer requirements. No data that identifies your organization is collected. Client information is sent first to Connection Server and then on to VMware, along with data from servers, desktop pools, and remote desktops.

To participate in the VMware customer experience improvement program, the administrator who installs Connection Server can opt in while running the Connection Server installation wizard, or an administrator can set an option in Horizon Administrator after the installation.

Table 1-2. Client Data Collected for the Customer Experience Improvement Program

|                                       |                                   | ls This Field<br>Made |                                                                                                    |
|---------------------------------------|-----------------------------------|-----------------------|----------------------------------------------------------------------------------------------------|
| Description                           | Field name                        | Made<br>Anonymous?    | Example Value                                                                                                    |
| Company that produced the application | <client-vendor></client-vendor>   | No                    | VMware                                                                                                    |
| Product name                          | <client-product></client-product> | No                    | VMware Horizon HTML Access                                                                                                    |
| Client product version                | <client-version></client-version> | No                    | 4.6.0-build_number                                                                                                    |
| Client binary architecture            | <client-arch></client-arch>       | No                    | Examples include the following values:  browser  arm                                                                                                    |
| Native architecture of the browser    | <br>browser-arch>                 | No                    | Examples include the following values:  Win32  Win64  MacIntel  iPad  Linux armv81 (for Android Chrome support)                                                    |
| Browser user agent string             | <br>browser-user-agent>           | No                    | Examples include the following values:  Mozilla/5.0 (Windows NT 6.1; WOW64)  AppleWebKit/703.00 (KHTML, like Gecko)  Chrome/3.0.1750  Safari/703.00  Edge/13.10586 |

Table 1-2. Client Data Collected for the Customer Experience Improvement Program (Continued)

| Description                                         | Field name               | Is This Field<br>Made<br>Anonymous? | Example Value                                                                                       |
|-----------------------------------------------------|--------------------------|-------------------------------------|----------------------------------------------------------------------------------------------------|
| Browser's internal version string                   | <br>browser-version>     | No                                  | Examples include the following values  7.0.3 (for Safari),  44.0 (for Firefox)  13.10586 (for Edge) |
| Browser's core implementation                       | <br>browser-core>        | No                                  | Examples include the following values  Chrome Safari Firefox Internet Explorer Edge                 |
| Whether the browser is running on a handheld device | <br>browser-is-handheld> | No                                  | true                                                                                                |

### Configuring HTML Access for End Users

2

You can change the appearance of the Web page that end users see when they enter the URL for HTML Access. You can also set group policies that control the image quality, the ports used, and other settings.

This section includes the following topics:

- Configure the VMware Horizon Web Portal Page for End Users
- Using URIs to Configure HTML Access Web Clients
- HTML Access Group Policy Settings

# Configure the VMware Horizon Web Portal Page for End Users

You can configure this Web page to show or hide the icon for downloading Horizon Client or the icon for connecting to a remote desktop through HTML Access. You can also configure other links on this page.

By default, the web portal page shows both an icon for downloading and installing the native Horizon Client, and an icon for connecting through HTML Access. The download link used is determined from the default values defined in the portal-links-html-access.properties file.

In some cases, however, you might want to have the links to point to an internal Web server, or you might want to make specific client versions available on your own server. You can reconfigure the portal page to point to a different download URL by modifying the contents of the portal-links-html-access.properties file. If that file is unavailable or is empty, and the oslinks.properties file exists, the oslinks.properties file is used to determine the link value for the installer file.

The oslinks.properties file is installed in the <code>installation-directory\VMware\VMware</code> View\Server\broker\webapps\portal\WEB-INF folder. If this file is missing during the HTML Access session, the download link will direct users to https://www.vmware.com/go/viewclients by default. The file contains the following default values:

link.download=https://www.vmware.com/go/viewclients
# download Links for particular platforms
link.win32=https://www.vmware.com/go/viewclients#win32
link.win64=https://www.vmware.com/go/viewclients#win64
link.linux32=https://www.vmware.com/go/viewclients#linux32
link.linux64=https://www.vmware.com/go/viewclients#linux64

link.ios=https://itunes.apple.com/us/app/vmware-view-for-ipad/id417993697
link.android=https://play.google.com/store/apps/details?id=com.vmware.view.client.android
link.chromeos=https://chrome.google.com/webstore/detail/vmware-horizonclient/
pckbpdplfajmgaipljfamclkinbjdnma
link.winmobile=https://www.microsoft.com/en-us/store/p/vmware-horizon-client/9nblggh51p19

You can make installer links for specific client operating systems in either the portal-links-html-access.properties or oslinks.properties file. For example, if you browse to the portal page from a Mac OS X system, the link for the native Mac OS X installer appears. For Windows or Linux clients, you can make separate links for 32-bit and 64-bit installers.

**Important** If you upgraded from View Connection Server 5.x or an earlier release and did not have the HTML Access component installed, and if you previously edited the portal page to point to your own server for downloading Horizon Client, those customizations might be hidden after you install View Connection Server 6.0 or later. With Horizon 6 or later, the HTML Access component is automatically installed during an upgrade of View Connection Server.

If you already installed the HTML Access component separately for View 5.x, any customizations you made to the Web page are preserved. If you did not have the HTML Access component installed, any customizations you had made are hidden. The customizations for earlier releases reside in the portallinks.properties file, which is no longer used.

#### Procedure

1 On the View Connection Server host, open the portal-links-html-access.properties file with a text editor.

The location of this file is <code>CommonAppDataFolder\VMware\VDM\portal-portal-links-html-access.properties</code>. For Windows Server 2008 operating systems, the <code>CommonAppDataFolder</code> directory is <code>C:\ProgramData</code>. To display the <code>C:\ProgramData</code> folder in Windows Explorer, you must use the Folder Options dialog box to show hidden folders.

If the portal-links-html-access.properties file does not exist and the oslinks.properties file does, open the <installation-directory>\VMware\VMware

View\Server\broker\webapps\portal\WEB-INF\oslinks.properties file to modify the URLs to use for downloading specific installer files.

**Note** Customizations for View 5.x and earlier releases resided in the portal-links.properties file, which is located in the same *CommonAppDataFolder*\VMware\VDM\portal\ directory as the portal-links-html-access.properties file.

**2** Edit the configuration properties to set them appropriately.

By default, both the installer icon and the HTML Access icon are enabled and a link points to the client download page on the VMware Web site. To disable an icon, which removes the icon from the Web page, set the property to false.

**Note** The oslinks.properties file can only be used to configure the links to the specific installer files. It does not support the other options listed below.

| Option                             | Property Setting                                                                                                    |  |  |
|------------------------------------|----------------------------------------------------------------------------------------------------|--|--|
| Disable HTML Access                | enable.webclient=false                                                                                                    |  |  |
|                                    | If this option is set to false but the enable.download option is set to true, the user is taken to a Web page for downloading the native Horizon Client installer. If both options are set to false, the user sees the following message: "Contact your local administrator for instructions on accessing this Connection Server." |  |  |
| Disable downloading Horizon Client | enable.download=false                                                                                                    |  |  |
|                                    | If this option is set to false but the enable.webclient option is set to true, the user is taken to the HTML Access login Web page. If both options are set to false, the user sees the following message: "Contact your local administrator for instructions on accessing this Connection Server."                                |  |  |
| Change the URL of the Web page for | link.download=https://url-of-web-server                                                                                                    |  |  |
| downloading Horizon Client         | Use this property if you plan to create your own Web page.                                                                                                    |  |  |

#### Option

#### **Property Setting**

#### Create links for specific installers

The following examples show full URLs, but you can use relative URLs if you place the installer files in the downloads directory, which is under the C:\Program Files\VMware\VMware View\Server\broker\webapps\ directory on View Connection Server, as described in the next step.

General link to download installer:

link.download=https://server/downloads

32-bit Windows installer:

link.win32=https://server/downloads/VMware-Horizon-Clientx86-build#.exe

■ 64-bit Windows installer:

link.win64=https://server/downloads/VMware-Horizon-Clientx86\_64-build#.exe

■ Windows Phone installer:

link.winmobile=https://server/downloads/VMware-Horizon-Client-build#.appx

■ 32-bit Linux installer:

 $\label{link.linux32=https://server/downloads/VMware-Horizon-Client-build\#.x86.bundle$ 

■ 64-bit Linux installer:

link.linux64=https://server/downloads/VMware-Horizon-Clientbuild#.x64.bundle

Mac OS X installer:

link.mac=https://server/downloads/VMware-Horizon-Clientbuild#.dmg

■ iOS installer:

link.ios=https://server/downloads/VMware-Horizon-ClientiPhoneOS-build#.ipa

Android installer:

 $\label{link.android} $$\lim. android=https://server/downloads/VMware-Horizon-Client-AndroidOS-build\#.apk$ 

| Option                                  | Property Setting                                                                                                    |  |  |
|-----------------------------------------|----------------------------------------------------------------------------------------------------|--|--|
|                                         | ■ Chrome OS installer:                                                                                                    |  |  |
|                                         | <pre>link.chromeos=https://server/downloads/VMware-Horizon-<br/>Client-ChromeOS-build#.apk</pre>                                    |  |  |
| Change the URL for the Help link in the | link.help                                                                                                    |  |  |
| login page                              | By default, this link points to a help system hosted on the VMware Web site. The Help link appears at the bottom of the login page. |  |  |

To have users download installers from a location other than the VMware Web site, place the installer files on the HTTP server where the installer files will reside.

This location must correspond to the URLs you specified in the portal-links-html-access.properties file or the oslinks.properties file from the previous step. For example, to place the files in a downloads directory on the View Connection Server host, use the following path:

C:\Program Files\VMware\View\Server\broker\webapps\downloads

The links to the installer files could then use relative URLs with the format /downloads/client-installer-file-name.

4 Restart the View Web Component service.

#### Using URIs to Configure HTML Access Web Clients

Using uniform resource identifiers (URIs), you can create a Web page or an email with links that end users click to launch the HTML Access Web client, connect to View Connection Server, and launch a specific desktop or application with specific configuration options.

You can simplify the process of connecting to a remote desktop or application by creating Web or email links for end users. You create these links by constructing URIs that provide some or all of the following information, so that your end users do not need to supply it:

- View Connection Server address
- Port number for View Connection Server
- Active Directory user name
- RADIUS or RSA SecurID user name, if different from Active Directory user name
- Domain name
- Desktop or application display name
- Actions including browse, reset, log off, and start session

#### Syntax for Creating URIs for HTML Access

Syntax includes a path part to specify the server, and, optionally, a query to specify a user, desktop or application, and actions or configuration options.

#### **URI Specification**

Use the following syntax to create URIs for launching HTML Access Web clients:

https://authority-part[/?query-part]

#### authority-part

Specifies the server address and, optionally, a non-default port number. Server names must conform to DNS syntax.

To specify a port number, use the following syntax:

server-address:port-number

#### query-part

Specifies the configuration options to use or the actions to perform. Queries are not case-sensitive. To use multiple queries, use an ampersand (&) between the queries. If queries conflict with each other, the last query in the list is used. Use the following syntax:

query1=value1[&query2=value2...]

Observe the following guidelines when creating the query-part:

- If you do not use at least one of the supported queries, the default VMware Horizon Web portal page is displayed.
- In the query part, some special characters are not supported, and you must use the URL encoding format for them, as follows: For the pound symbol (#) use %23, for the percent sign (%) use %25, for the ampersand (&) use %26, for the at sign (@) use %40, and for the backslash (\) use %5C.

For more information about URL encoding, go to http://www.w3schools.com/tags/ref\_urlencode.asp.

In the query part, non-ASCII characters must first be encoded according to UTF-8 [STD63], and then each octet of the corresponding UTF-8 sequence must be percent-encoded to be represented as URI characters.

For information about encoding for ASCII characters, see the URL encoding reference at <a href="http://www.utf8-chartable.de/">http://www.utf8-chartable.de/</a>.

#### **Supported Queries**

This topic lists the queries that are supported for the HTML Access Web client. If you are creating URIs for multiple types of clients, such as desktop clients and mobile clients, see the Using VMware Horizon Client document for each type of client system.

#### action

Table 2-1. Values That Can Be Used With the action Query

| Value         | Description                                                                                                    |
|---------------|----------------------------------------------------------------------------------------------------|
| browse        | Displays a list of available desktops and applications hosted on the specified server. You are not required to specify a desktop or application when using this action.                                        |
| start-session | Starts the specified desktop or application. If no action query is provided and the desktop or application name is provided, start-session is the default action.                                              |
| reset         | Shuts down and restarts the specified desktop. Unsaved data is lost.  Resetting a remote desktop is the equivalent of pressing the Reset button on a physical PC. This action is not valid for an application. |
| logoff        | Logs the user out of the guest operating system in the remote desktop. This action is not valid for an application.                                                                                            |
| restart       | Shuts down and restarts the primary desktop after the user confirms the restart operation request. This action is not valid for an application.                                                                |

#### applicationId

The application display name. The display name is the name specified in Horizon Administrator when the application pool was created. If the display name has a space in it, the browser uses %20 to represent the space.

#### args

Specifies command-line arguments to add to remote application launch. Use the syntax args=value, where value is a string. Use percent encoding for the following characters:

- For a colon (:), use %3A
- For a back slash (\), use %5C
- For a space (), use %20
- For a double quotation mark ("), use %22

For example, to specify the filename "My new file.txt" for the Notepad ++ application, use %22My%20new%20file.txt%22.

The desktop display name. The display name is the name specified in View Administrator when the desktop pool was created. If the display name has a space in it, the browser uses %20 to represent the space.

#### domainName

The NETBIOS domain name associated with the user who is connecting to the remote desktop or application. For example, use mycompany rather than mycompany.com.

VMware, Inc. 27

desktopld

tokenUserName The RSA or RADIUS user name. Use this query only if the RSA or RADIUS

user name is different from the Active Directory user name. If you do not specify this query and RSA or RADIUS authentication is required, the

Windows user name is used.

**userName** The Active Directory user who is connecting to the remote desktop or

application. The user name can be in one of the following formats:

userName

domainName%5CuserName

user principal name (UPN), that is, userName@domainName

unauthenticatedAccess Enabled If this option is set to  ${\bf true}$ , the Unauthenticated Access feature is enabled by default. The HTML Access Web client is launched and an anonymous

user account is displayed. An example of the syntax is

unauthenticatedAccessEnabled=true.

unauthenticatedAccess Account Sets the account to use if the Unauthenticated Access feature is enabled. If Unauthenticated Access is disabled, then this query is ignored. An example

of the syntax using the **anonymous1** user account is **unauthenticatedAccessAccount=anonymous1** 

#### **Examples of URIs**

You can create hypertext links or buttons with a URI and include these links in email or on a Web page. Your end users can click these links to, for example, open a particular remote desktop or application with the startup options you specify.

#### **URI Syntax Examples**

Each URI example is followed by a description of what the end user sees after clicking the URI link. Queries are not case-sensitive. For example, you can use **domainName** or **domainname**.

1 https://horizon.mycompany.com/?domainName=finance&userName=fred

The HTML Access Web client is launched and connects to the horizon.mycompany.com server. In the login box, the **User name** text box is populated with the name **fred**, and the **Domain** text box is populated with **finance**. The user must supply only a password.

2 https://horizon.mycompany.com/?userName=finance%5Cfred

The HTML Access Web client is launched and connects to the horizon.mycompany.com server. In the login box, the **User name** text box is populated with the name **finance\fred**. The user must supply only a password.

3
 https://horizon.mycompany.com/?userName=fred@finance

The HTML Access Web client is launched and connects to the horizon.mycompany.com server. In the login box, the **User name** text box is populated with the name **fred@finance**. The user must supply only a password.

4 https://horizon.mycompany.com/?desktopId=Primary%20Desktop&action=start-session

The HTML Access Web client is launched and connects to the horizon.mycompany.com server. The login box prompts the user for a user name, domain name, and password. After a successful login, the client connects to the desktop whose display name is displayed as **Primary Desktop**, and the user is logged in to the guest operating system.

5 https://horizon.mycompany.com/?applicationId=Notepad&action=start-session

The HTML Access Web client is launched and connects to the horizon.mycompany.com server. The login box prompts the user for a user name, domain name, and password. After a successful login, the Notepad application is launched.

6 https://horizon.mycompany.com:7555/?desktopId=Primary%20Desktop

This URI has the same effect as the previous example, except that it uses the nondefault port of 7555 for Connection Server. (The default port is 443.) Because a desktop identifier is provided, the desktop is launched even though the start-session action is not included in the URI.

7 https://horizon.mycompany.com/?applicationId=Primary%20Application&desktopId=Primary%20Desktop

This URI specifies both an application and a desktop. When you specify both an application and a desktop, only the desktop is launched.

8
https://horizon.mycompany.com/?desktopId=Primary%20Desktop&action=reset

The HTML Access Web client is launched and connects to the horizon.mycompany.com server. The login box prompts the user for a user name, domain name, and password. After a successful login, the client displays a dialog box that prompts the user to confirm the reset operation for Primary Desktop.

**Note** This action is available only if the Horizon administrator has allowed end users to reset their machines.

9 https://horizon.mycompany.com/?My%20Notepad++?args=%22My%20new%20file.txt%22

Opens My Notepad++ on server horizon.mycompany.com and passes the argument My new file.txt in the application launch command. The filename is enclosed in double quotes because it contains spaces.

10 https://horizon.mycompany.com/?Notepad++%2012?args=a.txt%20b.txt

Opens Notepad++ 12 on server horizon.mycompany.com and passes the argument a.text b.txt in the application launch command. Because the argument is not enclosed in double quotes, a space separates the filenames and the two files are opened separately in Notepad++.

**Note** Applications can differ in the way they use command-line arguments. For example, if you pass the argument a.txt b.txt to WordPad, WordPad opens only one file, a.txt.

11

```
https://horizon.mycompany.com/?desktopId=Primary%20Desktop&action=restart
```

The HTML Access Web client is launched and connects to the horizon.mycompany.com server. The login box prompts the user for a user name, domain name, and password. After a successful login, the client displays a dialog box that prompts the user to confirm the restart operation for Primary Desktop.

**Note** This action is available only if the Horizon administrator has allowed end users to restart their machines.

12

```
https://horizon.mycompany.com/?
unauthenticatedAccessEnabled=true&unauthenticatedAccessAccount=anonymous_user1
```

The HTML Access Web client is launched and connects to the horizon.mycompany.com server using the anonymous\_user1 account.

#### **HTML Code Examples**

You can use URIs to make hypertext links and buttons to include in emails or on Web pages. The following examples show how to use the URI from the first URI example to code a hypertext link that says, **Test Link**, and a button that says, **TestButton**.

```
<html>
<body>
<a href="https://horizon.mycompany.com/?domainName=finance&userName=fred">Test Link</a><br>
<form><input type="button" value="TestButton" onClick="window.location.href=
'https://horizon.mycompany.com/?domainName=finance&userName=fred'"></form> <br/> </body>
</html>
```

#### **HTML Access Group Policy Settings**

HTML Access uses the VMware Blast protocol. You configure group policies for HTML Access by configuring group policies for the VMware Blast protocol.

For more information, see "Configuring Policies for Desktop and Application Pools" and "VMware Blast Policy Settings" in the *Configuring Remote Desktop Features in Horizon 7* document.

# Using a Remote Desktop or Application

The client provides a navigation sidebar with toolbar buttons so that you can easily disconnect from a remote desktop or application or use a button click to send the equivalent of the Ctrl+Alt+Delete key combination.

This section includes the following topics:

- Feature Support Matrix
- Internationalization
- Connect to a Remote Desktop or Application
- Connect to a Server in Workspace ONE Mode
- Use Unauthenticated Access to Connect to Remote Applications
- Shortcut Key Combinations
- International Keyboards
- Screen Resolution
- H.264 Decoding
- Setting the Time Zone
- Using the Sidebar
- Use Multiple Monitors
- Using DPI Synchronization
- Sound
- Copying and Pasting Text
- Transferring Files Between the Client and a Remote Desktop
- Using the Real-Time Audio-Video Feature for Webcams and Microphones
- Log Off or Disconnect
- Reset a Remote Desktop or Remote Applications
- Restart a Remote Desktop

#### **Feature Support Matrix**

When you access a remote desktop or application from the browser-based HTML Access client, some features are not available.

#### Feature Support for Single-User Virtual Machine Desktops

Table 3-1. Features Supported Through HTML Access

| Feature                       | Windows 7<br>Desktop | Windows<br>8.x Desktop | Windows 10<br>Desktop | Windows<br>Server 2008<br>R2 Desktop | Windows<br>Server 2012<br>R2 Desktop | Windows Server<br>2016 Desktop |
|-------------------------------|----------------------|------------------------|-----------------------|--------------------------------------|--------------------------------------|--------------------------------|
| RSA SecurID or RADIUS         | Χ                    | Χ                      | Χ                     | X                                    | Χ                                    | X                              |
| Single sign-on                | X                    | X                      | Х                     | X                                    | X                                    | X                              |
| RDP display protocol          |                      |                        |                       |                                      |                                      |                                |
| PCoIP display protocol        |                      |                        |                       |                                      |                                      |                                |
| VMware Blast display protocol | X                    | X                      | X                     | X                                    | Х                                    | X                              |
| USB redirection               |                      |                        |                       |                                      |                                      |                                |
| Real-Time Audio-Video (RTAV)  | Х                    | Х                      | Х                     | Х                                    | X                                    | X                              |
| Wyse MMR                      |                      |                        |                       |                                      |                                      |                                |
| Windows Media MMR             |                      |                        |                       |                                      |                                      |                                |
| Virtual printing              |                      |                        |                       |                                      |                                      |                                |
| Location-based printing       | X                    | X                      | X                     | X                                    | X                                    | Х                              |
| Smart cards                   |                      |                        |                       |                                      |                                      |                                |
| Multiple monitors             | Х                    | Х                      | Х                     | Х                                    | Х                                    | Х                              |
|                               |                      |                        |                       |                                      |                                      |                                |

For descriptions of these features and their limitations, see the View Architecture Planning document.

# Feature Support for Session-Based Desktops and Hosted Applications on RDS Hosts

RDS hosts are server computers that have Windows Remote Desktop Services and View Agent installed. Multiple users can have desktop and application sessions on an RDS host simultaneously. An RDS host can be either a physical machine or a virtual machine.

**Note** The following table contains rows only for the features that are available from RDS hosts if you use HTML Access. Additional features are available if you use natively installed Horizon Client, such as Horizon Client for Windows.

Table 3-2. Features Supported for HTML Access to RDS Hosts with View Agent 6.1.1 or Later, or Horizon Agent 7.0 or Later, Installed

| Feature                                                 | Windows Server 2008 R2<br>RDS Host | Windows Server 2012 or<br>2012 R2 RDS Host | Windows Server 2016                                  |
|---------------------------------------------------------|------------------------------------|--------------------------------------------|------------------------------------------------------|
| RSA SecurID or RADIUS                                   | X                                  | X                                          | Horizon Agent 7.0.2 and later                        |
| Single sign-on                                          | X                                  | X                                          | Horizon Agent 7.0.2 and later                        |
| VMware Blast display protocol                           | X                                  | X                                          | Horizon Agent 7.0.2 and later                        |
| Location-based printing                                 | X (virtual machine only)           | X (virtual machine only)                   | Horizon Agent 7.0.2 and later (virtual machine only) |
| Real-Time Audio-Video (RTAV)                            | Horizon Agent 7.0.2 and later      | Horizon Agent 7.0.2 and later              | Horizon Agent 7.0.3 and later                        |
| Multiple monitors (for session-<br>based desktops only) | Х                                  | Х                                          | X                                                    |

For information about which editions of each guest operating system are supported, or which service packs, see "Supported Operating Systems for Horizon Agent" in the *View Installation* document.

#### Internationalization

The user interface and documentation are available in English, Japanese, French, German, Simplified Chinese, Traditional Chinese, Korean, and Spanish.

For information about which language packs you must use in the client system, browser, and remote desktop, see International Keyboards.

#### Connect to a Remote Desktop or Application

Use your Active Directory credentials to connect to the remote desktops and applications that you are authorized to use.

#### **Prerequisites**

- Obtain login credentials, such as an Active Directory user name and password, RSA SecurID user name and passcode, or RADIUS authentication user name and passcode.
- Obtain the NETBIOS domain name for logging in. For example, you might use mycompany rather than mycompany.com.

#### **Procedure**

1 Open a browser and enter the URL for the Connection Server instance.

In the URL, use **https** and use the fully qualified domain name; for example: https://horizon.company.com.

Connections to Connection Server always use SSL. The default port for SSL connections is 443. If Connection Server is not configured to use the default port, use the format shown in this example: horizon.company.com:1443.

The VMware Horizon Web portal appears. By default, this page shows both an icon for downloading and installing the native Horizon Client and an icon for connecting through HTML Access.

2 (Optional) Select the Click here to skip this screen and always use HTML Access check box.

Your selection is stored in the local storage for the browser you are currently using. The next time you enter the URL for the Connection Server instance using the same browser type and same client machine, you will be taken directly to the Login screen. If you use a different browser type on the same client machine or if you use the same type of browser on a different client machine, the VMware Horizon Web portal appears. Clear your browser's cache if you want the VMware Horizon Web Portal to appear.

- 3 Click the VMware Horizon HTML Access icon.
- 4 In the Login dialog box, if you are prompted for RSA SecurID credentials or RADIUS authentication credentials, enter the user name and passcode, and click **Login**.
  - The passcode might include both a PIN and the generated number on the token.
- 5 If you are prompted a second time for RSA SecurID credentials or RADIUS authentication credentials, enter the next generated number on the token.
  - Do not enter your PIN and do not enter the same generated number entered previously. If necessary, wait until a new number is generated.
  - If this step is required, it is required only when you mistype the first passcode or when configuration settings in the RSA server change.
- 6 In the Login dialog box, enter your login credentials.
  - a In the Username text box, enter your valid Active Directory user name in either *username*, *domain\username*, or *username*@*domain* format.
    - If the Domain text box is disabled, you must use either the *domain\username* or *username@domain* format.
  - b Enter your password.
  - c (Optional) If the Domain text box is enabled, select a domain name, if it is not already correctly populated.

**Note** To cancel the login process, click **Cancel** before the login process finishes.

7 (Optional) If you have to set the time zone that is used in the remote desktop or application manually, click the **Settings** toolbar button in the upper-right corner of the desktop and application selector screen. Turn off the **Set Time Zone Automatically** option and select one of the time zones from the drop-down menu. See <u>Setting the Time Zone</u>.

- **8** (Optional) On the desktop and application selection screen, before you select the item you want to access, to mark a remote desktop or application as a favorite, click the gray star inside the icon for the desktop or application.
  - The star icon turns from gray to yellow. The next time you log in, you can click the star icon in the upper-right part of the browser window to display only favorites.
- 9 Click the icon for the remote desktop or application that you want to access.

The remote desktop or application is displayed in your browser. A navigation sidebar is also available. You can click the tab at the left side of the browser window to display the sidebar. You can use the sidebar to access other remote desktops or applications, display the Settings window, copy and paste text, and more.

#### What to do next

If, soon after connecting to a desktop or application, you get disconnected and see a prompt asking you to click a link to accept the security certificate, you can select whether to trust the certificate. See Trust a Self-Signed Root Certificate.

#### **Trust a Self-Signed Root Certificate**

In some cases, when connecting to a remote desktop or application for the first time, you might be prompted by the browser to accept the self-signed certificate used by the remote machine. You must trust the certificate before the connection can be made to the remote desktop or application.

Most browsers will give you the option to permanently trust the self-signed certificate. If you do not choose to permanently trust the certificate, you must verify the certificate every time you restart your browser. If you are using a Safari browser, you must permanently trust the security certificate in order to establish the connection.

#### **Procedure**

- 1 If your browser presents an untrusted certificate warning or a warning that your connection is not private, examine the certificate to verify that it matches the certificate that is used by your company.
  - You might need to contact your Horizon administrator for assistance. For example, in a Chrome browser, you might use the following procedure.
  - a Click the lock icon in the address bar.
  - b Click the Certificate information link.
  - c Verify that the certificate matches the certificate that is used by your company.
    - You might need to contact your Horizon administrator for assistance.

2 Accept the security certificate.

Each browser has its own browser-specific prompts for accepting or always trusting a certificate. For example, in a Chrome browser, you can click the **Advanced** link on the browser page, and click **Proceed to** *server-name* (unsafe).

In a Safari browser, use the following procedure to permanently trust the certificate.

- a Click the **Show Certificate** button when the untrusted certificate dialog box appears.
- b Select the Always Trust check box and click Continue.
- c When prompted, provide your password and click **Update Settings**.

The remote desktop or application is launched.

#### Connect to a Server in Workspace ONE Mode

Beginning with Horizon 7 version 7.2, an administrator can enable Workspace ONE mode on a Connection Server instance.

When Workspace ONE mode is enabled, you can connect to the server only through Workspace ONE Web Portal. You will be redirected to the Workspace ONE Web Portal when you try to connect to the server through HTML Access. After you connect to the server through Workspace ONE Web Portal, you can start remote desktops and applications only through Workspace ONE Web Portal.

You might encounter the following problems when Workspace ONE mode is enabled.

- You cannot connect to the server through HTML Access. You might not be able to reach the server, or you might see a message stating that the server expects to receive your login credentials from another application or server.
- After you start a desktop or application through Workspace ONE Web Portal, you cannot see or start your remote desktops or applications in HTML Access.

# Use Unauthenticated Access to Connect to Remote Applications

A Horizon administrator can use the Unauthenticated Access feature to create Unauthenticated Access users and entitle those users to remote applications on a Connection Server instance. Unauthenticated Access users can log in to the server anonymously to connect to their remote applications.

#### **Prerequisites**

- Perform the administrative tasks described in Preparing Connection Server and Security Servers for HTML Access.
- Set up Unauthenticated Access users on the Connection Server instance. For information, see
   "Providing Unauthenticated Access for Published Applications" in the View Administration document.

### **Procedure**

- 1 Open a browser. Use one of the following URI syntaxes to connect to the Connection Server instance on which you have unauthenticated access to remote applications.
  - https://authority-part?unauthenticatedAccessEnabled=true
  - https://authority-part? unauthenticatedAccessEnabled=true&unauthenticatedAccessAccount=anonymous\_account

In the above URI syntaxes, the *authority-part* specifies the server address and, optionally, a non-default port number. Server names must conform to a DNS syntax. To specify a port number, use the following syntax: <code>server-address:port-number</code>. The <code>anonymous\_account</code> is the Unauthenticated Access user account created for logging in anonymously.

Connections to Connection Server always use SSL. The default port for SSL connections is 443. If Connection Server is not configured to use the default port, use the format shown in this example: horizon.company.com:1443.

2 (Optional) If you did not specify the unauthenticatedAccessAccount query, select an Unauthenticated Access user account from the User account drop-down menu, if necessary, and click Submit.

If only one Unauthenticated Access user account is available, the user account is selected by default. The application selection window appears.

3 Click the icon for the remote application that you want to access.

The remote application is displayed in your browser. A navigation sidebar is also available. You can click the tab at the left side of the browser to display the sidebar. You can use the sidebar to access other remote applications, display the Settings window, copy and paste text, and more.

**Note** You cannot reconnect to unauthenticated application sessions. When you disconnect from the client, the RDS host logs off the local user session automatically.

# **Shortcut Key Combinations**

Regardless of the language used, some key combinations cannot be sent to the to a remote desktop or application.

Web browsers allow some key presses and key combinations to be sent to both the client and the destination system. For other keys and key combinations, the input is processed only locally and is not sent to the destination system. The key combinations that work on your system depend on the browser software, the client operating system, and the language settings.

**Note** If you are using a Mac, you can map the Command key to the Windows Ctrl key when using the key combinations to select, copy, and paste text. To enable this feature, you can click the **Open Settings Window** toolbar button in the sidebar and turn on **Enable Command-A, Command-C, Command-V, and Command-X**. (This option appears in the Settings window only if you are using a Mac.)

The following keys and keyboard combinations often do not work in remote desktops:

- Ctrl+T
- Ctrl+W
- Ctrl+N
- Command key
- Alt+Enter
- Ctrl+Alt+any\_key

**Important** To input Ctrl+Alt+Del, use the **Send Ctrl+Alt+Delete** toolbar button located at the top of the sidebar.

- Caps Lock+modifier\_key (such as Alt or Shift)
- Function keys, if you are using a Chromebook
- Windows key combinations

The following Windows key combinations do work in remote desktops if you enable the Windows key for desktops. To enable this key, you can click the **Open Settings Window** toolbar button in the sidebar and turn on **Enable Windows Key for Desktops**.

Important After you turn on Enable Windows Key for Desktops, you must press Ctrl+Win (on Windows systems), Ctrl+Command (on Macs), or Ctrl+Search (on Chromebooks) to simulate pressing the Windows key.

These key combinations do not work for remote applications provided by RDS hosts. They do work as listed for Windows Server 2008 R2 and Windows Server 2012 R2 single-user desktops and session-based desktops provided by an RDS host.

Some key combinations that work in remote desktops with a Windows 8.x or Windows Server 2012 R2 operating system do not work in remote desktops with a Windows 7, Windows Server 2008 R2, or Windows 10 operating system.

Table 3-3. Windows Key Shortcuts for Windows 10 Remote Desktops

| Win   | Open or close Start.               |  |
|-------|------------------------------------|--|
| Win+A | Open Action center.                |  |
| Win+E | Open File Explorer.                |  |
| Win+G | Open game bar when a game is open. |  |
| Win+H | Open the Share charm.              |  |
| Win+I | Open the Settings charm.           |  |
| Win+K | Open the Connection quick action.  |  |
| Win+M | Minimize all windows.              |  |

Table 3-3. Windows Key Shortcuts for Windows 10 Remote Desktops (Continued)

| Keys          | Action                                                                                                    | Limitations                                   |  |
|---------------|----------------------------------------------------------------------------------------------------|-----------------------------------------------|--|
| Win+R         | Open the Run dialog box.                                                                                           |                                               |  |
| Win+S         | Open Search.                                                                                                    | Open Search.                                  |  |
| Win+X         | Open the Quick Link menu.                                                                                          | Open the Quick Link menu.                     |  |
| Win+, (comma) | Temporarily peek at the desktop.                                                                                   |                                               |  |
| Win+Pause     | Display the System Properties dialog box.                                                                          | There is no Pause key on Chromebooks or Macs. |  |
| Win+Shift+M   | Restore minimized windows on the desktop.                                                                          | Does not work in Safari browsers.             |  |
| Win+Alt+Num   | Open the desktop and open the jump list for the app pinned to the taskbar in the position indicated by the number. | Does not work on a Chromebook.                |  |
| Win+Enter     | Open Narrator.                                                                                                    |                                               |  |

Table 3-4. Windows Key Shortcuts for Windows 8.x and Windows Server 2012 R2 Remote Desktops

| Win+F1 Open Windows Help and Support.  Win Show or hide the Start screen.  Win+B Set focus on the notification area.  Win+C Open the Charms panel.  Win+D Display and hide the desktop.  Does not work in Safari browsers.  Workaround: Press Command-D on Macs.  Win+H Open the Share charm.  Win+H Open the Settings charm.  Win+H Open the Devices charm.  Win+K Open the Devices charm.  Win+M Minimize all windows.  Win+Q Open the Search charm to search everywhere or within the open app, if the app supports app search.  Win+R Open the Run dialog box.  Win+S Open the Quick Link menu.  Win+Z Show the commands available in the app.  Temporarily display the desktop, as long as you continue pressing the keys.  Note Does not work in Safari browsers.  Does not work in Safari browsers.  Workaround: Press Command-D on Macs. | •             |                                                      |                                   |
|----------------------------------------------------------------------------------------------------|---------------|------------------------------------------------------|-----------------------------------|
| Win Show or hide the Start screen.  Win+B Set focus on the notification area.  Win+C Open the Charms panel.  Win+D Display and hide the desktop.  Does not work in Safari browsers. Workaround: Press Command-D on Macs.  Win+E Open File Explorer.  Win+H Open the Share charm.  Win+I Open the Settings charm.  Win+K Open the Devices charm.  Win+K Open the Devices charm.  Win+M Minimize all windows.  Win+Q Open the Search charm to search everywhere or within the open app, if the app supports app search.  Win+R Open the Search charm to search Windows and the Web.  Win+S Open the Quick Link menu.  Win+Z Show the commands available in the app.  Temporarily display the desktop, as long as you continue pressing the keys.  Note Does not work on Windows 2012 R2 operating systems.                                         | Keys          | Action                                               | Limitations                       |
| Win+B Set focus on the notification area.  Win+C Open the Charms panel.  Win+D Display and hide the desktop.  Does not work in Safari browsers. Workaround: Press Command-D on Macs.  Win+E Open File Explorer.  Win+H Open the Share charm.  Win+I Open the Settings charm.  Win+K Open the Devices charm.  Win+M Minimize all windows.  Win+Q Open the Search charm to search everywhere or within the open app, if the app supports app search.  Win+S Open the Search charm to search Windows and the Web.  Win+X Open the Quick Link menu.  Win+Z Show the commands available in the app.  Temporarily display the desktop, as long as you continue pressing the keys.  Win+Pause Display the System Properties dialog box.  There is no Pause key on                                                                                       | Win+F1        | Open Windows Help and Support.                       | Does not work in Safari browsers. |
| Win+C Open the Charms panel.  Win+D Display and hide the desktop.  Does not work in Safari browsers. Workaround: Press Command-D on Macs.  Win+E Open File Explorer.  Win+H Open the Share charm.  Win+I Open the Settings charm.  Win+K Open the Devices charm.  Win+M Minimize all windows.  Win+Q Open the Search charm to search everywhere or within the open app, if the app supports app search.  Win+R Open the Run dialog box.  Win+S Open the Search charm to search Windows and the Web.  Win+X Open the Quick Link menu.  Win+Z Show the commands available in the app.  Win+, (comma) Temporarily display the desktop, as long as you continue pressing the keys.  Win+Pause Display the System Properties dialog box.  There is no Pause key on                                                                                    | Win           | Show or hide the Start screen.                       |                                   |
| Win+D Display and hide the desktop. Does not work in Safari browsers. Workaround: Press Command-D on Macs.  Win+E Open File Explorer.  Win+H Open the Share charm.  Win+I Open the Devices charm.  Win+K Open the Devices charm.  Win+M Minimize all windows.  Win+Q Open the Search charm to search everywhere or within the open app, if the app supports app search.  Win+R Open the Run dialog box.  Win+S Open the Search charm to search Windows and the Web.  Win+X Open the Quick Link menu.  Win+Z Show the commands available in the app.  Win+, (comma) Temporarily display the desktop, as long as you continue pressing the keys.  Note Does not work on Windows 2012 R2 operating systems.                                                                                                    | Win+B         | Set focus on the notification area.                  |                                   |
| Workaround: Press Command-D on Macs.  Win+E Open File Explorer.  Win+H Open the Share charm.  Win+I Open the Settings charm.  Win+K Open the Devices charm.  Win+M Minimize all windows.  Win+Q Open the Search charm to search everywhere or within the open app, if the app supports app search.  Win+R Open the Run dialog box.  Win+S Open the Search charm to search Windows and the Web.  Win+X Open the Quick Link menu.  Win+Z Show the commands available in the app.  Win+, (comma) Temporarily display the desktop, as long as you continue pressing the keys.  Win+Pause Display the System Properties dialog box.  There is no Pause key on                                                                                                    | Win+C         | Open the Charms panel.                               |                                   |
| Win+H Open the Share charm.  Win+K Open the Devices charm.  Win+M Minimize all windows.  Win+Q Open the Search charm to search everywhere or within the open app, if the app supports app search.  Win+R Open the Run dialog box.  Win+S Open the Search charm to search Windows and the Web.  Win+X Open the Quick Link menu.  Win+Z Show the commands available in the app.  Win+, (comma) Temporarily display the desktop, as long as you continue pressing the keys.  Note Does not work on Windows 2012 R2 operating systems.  Win+Pause Display the System Properties dialog box.  There is no Pause key on                                                                                                    | Win+D         | Display and hide the desktop.                        | Workaround: Press Command-D on    |
| Win+I Open the Settings charm.  Win+K Open the Devices charm.  Win+M Minimize all windows.  Win+Q Open the Search charm to search everywhere or within the open app, if the app supports app search.  Win+R Open the Run dialog box.  Win+S Open the Search charm to search Windows and the Web.  Win+X Open the Quick Link menu.  Win+Z Show the commands available in the app.  Win+, (comma) Temporarily display the desktop, as long as you continue pressing the keys.  Note Does not work on Windows 2012 R2 operating systems.  Win+Pause Display the System Properties dialog box.  There is no Pause key on                                                                                                    | Win+E         | Open File Explorer.                                  |                                   |
| Win+K Open the Devices charm.  Win+M Minimize all windows.  Win+Q Open the Search charm to search everywhere or within the open app, if the app supports app search.  Win+R Open the Run dialog box.  Win+S Open the Search charm to search Windows and the Web.  Win+X Open the Quick Link menu.  Win+Z Show the commands available in the app.  Temporarily display the desktop, as long as you continue pressing the keys.  Note Does not work on Windows 2012 R2 operating systems.  Win+Pause Display the System Properties dialog box. There is no Pause key on                                                                                                    | Win+H         | Open the Share charm.                                |                                   |
| Win+M Minimize all windows.  Win+Q Open the Search charm to search everywhere or within the open app, if the app supports app search.  Win+R Open the Run dialog box.  Win+S Open the Search charm to search Windows and the Web.  Win+X Open the Quick Link menu.  Win+Z Show the commands available in the app.  Win+, (comma) Temporarily display the desktop, as long as you continue pressing the keys.  Note Does not work on Windows 2012 R2 operating systems.  Win+Pause Display the System Properties dialog box.  There is no Pause key on                                                                                                    | Win+I         | Open the Settings charm.                             |                                   |
| Win+Q Open the Search charm to search everywhere or within the open app, if the app supports app search.  Win+R Open the Run dialog box.  Win+S Open the Search charm to search Windows and the Web.  Win+X Open the Quick Link menu.  Win+Z Show the commands available in the app.  Win+, (comma) Temporarily display the desktop, as long as you continue pressing the keys.  Note Does not work on Windows 2012 R2 operating systems.  Win+Pause Display the System Properties dialog box.  There is no Pause key on                                                                                                    | Win+K         | Open the Devices charm.                              |                                   |
| app, if the app supports app search.  Win+R  Open the Run dialog box.  Win+S  Open the Search charm to search Windows and the Web.  Win+X  Open the Quick Link menu.  Win+Z  Show the commands available in the app.  Win+, (comma)  Temporarily display the desktop, as long as you continue pressing the keys.  Note Does not work on Windows 2012 R2 operating systems.  Win+Pause  Display the System Properties dialog box.  There is no Pause key on                                                                                                    | Win+M         | Minimize all windows.                                |                                   |
| Win+S Open the Search charm to search Windows and the Web.  Win+X Open the Quick Link menu.  Win+Z Show the commands available in the app.  Win+, (comma) Temporarily display the desktop, as long as you continue pressing the keys.  Note Does not work on Windows 2012 R2 operating systems.  Win+Pause Display the System Properties dialog box. There is no Pause key on                                                                                                    | Win+Q         |                                                      |                                   |
| Win+X Open the Quick Link menu.  Win+Z Show the commands available in the app.  Win+, (comma) Temporarily display the desktop, as long as you continue pressing the keys.  Note Does not work on Windows 2012 R2 operating systems.  Win+Pause Display the System Properties dialog box. There is no Pause key on                                                                                                    | Win+R         | Open the Run dialog box.                             |                                   |
| Win+Z Show the commands available in the app.  Win+, (comma) Temporarily display the desktop, as long as you continue pressing the keys.  Note Does not work on Windows 2012 R2 operating systems.  Win+Pause Display the System Properties dialog box.  There is no Pause key on                                                                                                    | Win+S         | Open the Search charm to search Windows and the Web. |                                   |
| Win+, (comma)  Temporarily display the desktop, as long as you continue pressing the keys.  Note Does not work on Windows 2012 R2 operating systems.  Win+Pause Display the System Properties dialog box.  There is no Pause key on                                                                                                    | Win+X         | Open the Quick Link menu.                            |                                   |
| the keys.  2012 R2 operating systems.  Win+Pause  Display the System Properties dialog box.  There is no Pause key on                                                                                                    | Win+Z         | Show the commands available in the app.              |                                   |
|                                                                                                    | Win+, (comma) |                                                      |                                   |
|                                                                                                    | Win+Pause     | Display the System Properties dialog box.            | -                                 |

Table 3-4. Windows Key Shortcuts for Windows 8.x and Windows Server 2012 R2 Remote Desktops (Continued)

| Keys                    | Action                                                                                                    | Limitations                                                            |
|-------------------------|----------------------------------------------------------------------------------------------------|------------------------------------------------------------------------|
| Win+Shift+M             | Restore minimized windows on the desktop.                                                                                                    | Does not work in Safari browsers. Workaround: Press Command-D on Macs. |
| Win+Alt+Num             | Open the desktop and open the jump list for the app pinned to the taskbar in the position indicated by the number.                                    | Does not work on a Chromebook.                                         |
| Win+Up Arrow            | Maximize the window.                                                                                                    | Does not work on a Chromebook.                                         |
| Win+Down Arrow          | Remove current app from the screen or minimize the desktop window.                                                                                    | Does not work on a Chromebook.                                         |
| Win+Left Arrow          | Maximize the app or desktop window to the left side of the screen.                                                                                    | Does not work on a Chromebook.                                         |
| Win+Right Arrow         | Maximize the app or desktop window to the right side of the screen.                                                                                   | Does not work on a Chromebook.                                         |
| Win+Home                | Minimize all but the active desktop window (restores all windows when you press Win+Home a second time).                                              | Does not work in Safari browsers.                                      |
| Win+Shift+Up Arrow      | Stretch the desktop window to the top and bottom of the screen.                                                                                       | Does not work on a Chromebook.                                         |
| Win+Shift+Down<br>Arrow | Restore the desktop window vertically, while maintaining width, after pressing Win+Shift+Up to stretch the window, or minimize active desktop window. | Does not work on a Chromebook.                                         |
| Win+Enter               | Open Narrator.                                                                                                    |                                                                        |

Table 3-5. Windows Key Shortcuts for Windows 7 and Windows Server 2008 R2 Remote Desktops

| Keys               | Action                                                              | Limitations                                                            |
|--------------------|---------------------------------------------------------------------|------------------------------------------------------------------------|
| Win                | Open or close the Start menu.                                       |                                                                        |
| Win+Pause          | Display the System Properties dialog box.                           | There is no Pause key on Chromebooks or Macs.                          |
| Win+D              | Display and hide the desktop.                                       | Does not work in Safari browsers. Workaround: Press Command-D on Macs. |
| Win+M              | Minimize all windows.                                               |                                                                        |
| Win+E              | Open the Computer folder.                                           |                                                                        |
| Win+R              | Open the Run dialog box.                                            |                                                                        |
| Win+Up Arrow       | Maximize the window.                                                | Does not work on a Chromebook.                                         |
| Win+Down Arrow     | Minimize the window.                                                | Does not work on a Chromebook.                                         |
| Win+Left Arrow     | Maximize the app or desktop window to the left side of the screen.  | Does not work on a Chromebook.                                         |
| Win+Right Arrow    | Maximize the app or desktop window to the right side of the screen. | Does not work on a Chromebook.                                         |
| Win+Home           | Minimize all but the active desktop window.                         | Does not work in Safari browsers.                                      |
| Win+Shift+Up Arrow | Stretch the desktop window to the top and bottom of the screen.     | Does not work on a Chromebook.                                         |
|                    |                                                                     |                                                                        |

Table 3-5. Windows Key Shortcuts for Windows 7 and Windows Server 2008 R2 Remote Desktops (Continued)

| Keys  | Action                                 | Limitations |
|-------|----------------------------------------|-------------|
| Win+G | Cycle through running desktop gadgets. |             |
| Win+U | Open the Ease of Access Center.        |             |

# International Keyboards

When using non-English keyboards and locales, you must use certain settings in your client system, browser, and remote desktop. Some languages require you to use an IME (input method editor) on the remote desktop.

With the correct local settings and input methods installed, you can input characters for the following languages: English, Japanese, French, German, simplified Chinese, traditional Chinese, Korean, and Spanish.

Table 3-6. Required Input Language Settings

| Language              | Input Language on<br>the Local Client<br>System | IME Required on the<br>Local Client<br>System? | Browser and Input Language on the Remote Desktop | IME Required on the Remote Desktop? |
|-----------------------|-------------------------------------------------|------------------------------------------------|--------------------------------------------------|-------------------------------------|
| English               | English                                         | No                                             | English                                          | No                                  |
| French                | French                                          | No                                             | French                                           | No                                  |
| German                | German                                          | No                                             | German                                           | No                                  |
| Chinese (Simplified)  | Chinese (Simplified)                            | English Input Mode                             | Chinese (Simplified)                             | Yes                                 |
| Chinese (Traditional) | Chinese (Traditional)                           | English Input Mode                             | Chinese (Traditional)                            | Yes                                 |
| Japanese              | Japanese                                        | English Input Mode                             | Japanese                                         | Yes                                 |
| Korean                | Korean                                          | English Input Mode                             | Korean                                           | Yes                                 |
| Spanish               | Spanish                                         | No                                             | Spanish                                          | No                                  |

## Screen Resolution

If the Horizon Administrator configures a remote desktop with the correct amount of video RAM, the Web client can resize a remote desktop to match the size of the browser window. The default configuration is 36MB of video RAM, which is comfortably more than minimum requirement of 16MB if you are not using 3D applications.

If you use a browser or Chrome device that has a high pixel density resolution, such as a Macbook with Retina Display or a Google Chromebook Pixel, you can set the remote desktop or application to use that resolution. Turn on the **High Resolution Mode** option in the Settings window, which is available from the sidebar. (This option only appears in the Settings window if you are using a high-resolution display or a normal display that uses a scale that is greater than 100 percent.)

To use the 3D rendering feature, you must allocate sufficient VRAM for each remote desktop.

- The software-accelerated graphics feature, available with vSphere 5.0 or later, allows you to use 3D applications such as Windows Aero themes or Google Earth. This features requires 64MB to 128MB of VRAM.
- The shared hardware-accelerated graphics feature (vSGA), available with vSphere 5.1 or later, allows you to use 3D applications for design, modeling, and multimedia. This feature requires 64MB to 512MB of VRAM. The default is 96MB.
- The dedicated hardware-accelerated graphics feature (vDGA), available with vSphere 5.5 or later, dedicates a single physical GPU (graphical processing unit) on an ESXi host to a single virtual machine. Use this feature if you require high-end, hardware-accelerated workstation graphics. This feature requires 64MB to 512MB of VRAM. The default is 96MB.

When 3D rendering is enabled, the maximum number of monitors is 1 and the maximum resolution is 3840 x 2160.

Similarly, if you use a browser on a device that has a high pixel density resolution, such as a Macbook with Retina Display or a Google Chromebook Pixel, you must allocate sufficient VRAM for each remote desktop.

**Important** Estimating the amount of VRAM you need for the VMware Blast display protocol is similar to estimating how much VRAM is required for the PCoIP display protocol. For guidelines, see the section "RAM Sizing for Specific Monitor Configurations When Using PCoIP" of the topic "Estimating Memory Requirements for Virtual Desktops," in the *View Architecture Planning* document.

# H.264 Decoding

If you use a Chrome browser, you can allow H.264 decoding in the HTML Access client for remote desktop and application sessions.

When you allow H.264 decoding, the HTML Access client uses H.264 decoding if the agent supports H. 264 encoding. If the agent does not support H.264 encoding, the HTML Access client uses JPEG/PNG decoding.

If you are connected to a remote desktop or application, you can allow H.264 decoding by turning on the **Allow H.264 decoding** option in the Settings window, which is available from the sidebar. You must disconnect and reconnect to the remote desktop or application for the new setting to take effect.

If you are not connected to a remote desktop or application, you can click the **Settings** toolbar button in the upper-right corner of the desktop and application selector screen and turn on the **Allow H.264 decoding** option in the Settings window. The new setting takes effect for any sessions that are connected after you change the setting.

# Setting the Time Zone

The time zone used in a remote desktop or application is automatically set to the time zone in your local system. However, when using the HTML Access client, if the time zone cannot be correctly determined due to certain daylight saving policies, you might need to set the time zone manually.

To manually set the correct time zone information to use before you connect to a remote desktop or application, click the **Settings** toolbar button in the upper-right corner of the desktop and application selector screen. Turn off the **Set Time Zone Automatically** option in the Settings window and select one of the time zones from the drop-down menu.

The value you selected is saved as your preferred time zone to use when connecting to a remote desktop or application.

If you are already connected to a remote desktop or application, return to the desktop and application selector screen to change the current time zone setting.

The **Set Time Zone Automatically** option is not available from the Settings window that is accessible from the sidebar.

**Note** When using the Chrome browser on an Android system, if the **Set Time Zone Automatically** option is set to **true** and you change the Android system's time zone, the new time zone is not automatically synchronized with the remote desktop. This is a Chrome limitation on the Android system. You must restart the Android and the Chrome browser to synchronize the selected time zone.

# Using the Sidebar

After you connect to a remote desktop or hosted application, you can use the sidebar to launch other applications and desktops, switch between running desktops and applications, and perform other actions.

When you access a remote application or desktop, the sidebar appears on the left side of the screen. Click the sidebar tab to display or hide the sidebar. You can also slide the tab up and down.

Figure 3-1. Sidebar That Appears When You Launch a Remote Desktop or Application

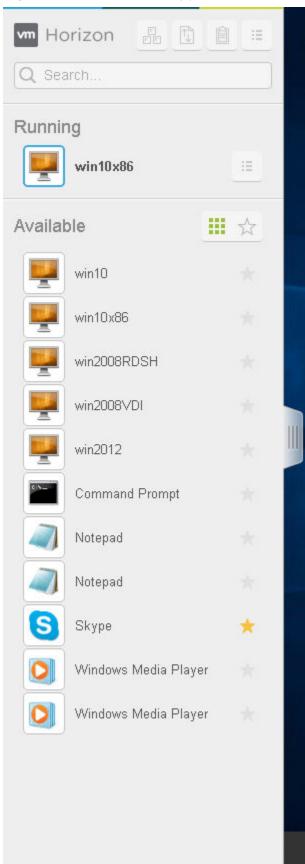

Click the expander arrow next to a running application to see the list of documents opened from that application. Note, however, that if you have, for example, two Excel documents open from separate Excel programs hosted on two different servers, the Excel application will be listed twice in **Running** list in the sidebar.

From the sidebar, you can perform several actions.

Table 3-7. Sidebar Actions

| Action                                                   | Procedure                                                                                                    |
|----------------------------------------------------------|----------------------------------------------------------------------------------------------------|
| Show the sidebar                                         | When you have a remote application or desktop open, click the sidebar tab. When the sidebar is open, you can still perform actions in the application or desktop window.                                                                                                    |
| Hide the sidebar                                         | Click the sidebar tab.                                                                                                    |
| Launch a remote application or desktop                   | Click the name of an application or desktop under <b>Available</b> in the sidebar. The desktops are listed first.                                                                                                    |
| Search for a remote application or desktop               | <ul> <li>Click in the Search box and begin typing the name of the application or desktop.</li> <li>To launch an application or desktop, click the name of the application or desktop in the search results.</li> <li>To return to the home view of the sidebar, tap the X in the search box.</li> </ul>                                                                                                    |
| Create a list of favorite applications and desktops      | Click the gray star next to the name of the desktop or application in the <b>Available</b> list in the sidebar. You can then click the <b>Show Favorites</b> toolbar button (star icon) next to <b>Available</b> to display a list of only favorites.                                                                                                    |
| Switch between applications or desktops                  | Click the application file name or desktop name in the <b>Running</b> list in the sidebar.                                                                                                    |
| Open the Copy & Paste panel                              | Click the <b>Copy &amp; Paste</b> button at the top of the sidebar. Use this button for copying text to and from applications on your local client system. For more information, see Copying and Pasting Text. On iOS Safari, this button is not available because the copy and paste feature is not supported.                                                                                                    |
| Open the File Transfer window                            | Click the <b>File Transfer</b> button at the top of the sidebar to download files from, or upload files to, the remote desktop. For more information, see Download Files from a Desktop to the Client and Upload Files from the Client to a Desktop.                                                                                                    |
| Enable Command-A, Command-C,<br>Command-V, and Command-X | This option appears in the Settings window only if you are using a Mac. Click the <b>Open Menu</b> toolbar button at the top of the sidebar and then click <b>Settings</b> . When this feature is enabled, The Command key on the Mac is mapped to the Ctrl key on the remote Windows desktop or application. For example, pressing Command-A on a Mac keyboard will have the effect of pressing Ctrl+A on the remote Windows desktop or application.                                                                                               |
| Close a running desktop                                  | Click the Open Menu button next to the desktop name in the Running list in the sidebar and select the action you want:  Select Close to disconnect from the desktop without logging off from its operating system. Note, however, that your View administrator can configure your desktop to automatically log off when disconnected. In that case, unsaved changes in open applications will be lost.  Select Log off to log off from the operating system and disconnect from the desktop. Any unsaved changes in open applications will be lost. |
| Close a running application                              | Click the <b>X</b> next to the file name under the application name in the <b>Running</b> list in the sidebar. Click the <b>X</b> next to the application name to quit the application and close all open files for that application.  You are prompted to save changes made to the files.                                                                                                    |

Table 3-7. Sidebar Actions (Continued)

| Action                                                                                           | Procedure                                                                                                    |
|--------------------------------------------------------------------------------------------------|----------------------------------------------------------------------------------------------------|
| Reset a desktop                                                                                  | Click the <b>Open Menu</b> button next to the desktop name in the <b>Running</b> list in the sidebar and select <b>Reset</b> . Any files that are open on the remote desktop will be closed without being saved first. You can reset a desktop only if your administrator has enabled this feature.           |
| Restart a desktop                                                                                | Click the <b>Open Menu</b> button next to the desktop name in the <b>Running</b> list in the sidebar and select <b>Restart</b> . The desktop operating system usually prompts you to save any unsaved data before it restarts. You can restart a desktop only if your administrator has enabled this feature. |
| Reset all running applications                                                                   | Click the <b>Open Menu</b> toolbar button at the top of the sidebar, click <b>Settings</b> , and click <b>Reset all your running applications</b> . All unsaved changes are lost.                                                                                                    |
| Use key combinations that include the Windows key                                                | Click the <b>Open Menu</b> toolbar button at the top of the sidebar, click <b>Settings</b> , and turn on <b>Enable Windows Key for Desktops</b> . For more information, see <b>Shortcut Key Combinations</b> .                                                                                                |
| Send Ctrl+Alt+Del to current work area                                                           | Click the <b>Send Ctrl+Alt+Del</b> toolbar button at the top of the sidebar.                                                                                                    |
| Disconnect from the server                                                                       | Click the <b>Open Menu</b> toolbar button at the top of the sidebar, or else click the Horizon logo at the top of the sidebar, and click <b>Log off</b> .                                                                                                    |
| Use high-resolution mode on machines with a high-resolution display (such as Retina Macbook Pro) | Click the <b>Open Menu</b> toolbar button at the top of the sidebar, click <b>Settings</b> , and turn on <b>High Resolution Mode</b> .                                                                                                    |
| Allow H.264 decoding                                                                             | (Chrome only) Click the <b>Open Menu</b> toolbar button at the top of the sidebar, click <b>Settings</b> , and turn on <b>Allow H.264 decoding</b> . For more information, see H.264 Decoding.                                                                                                    |
| Use multiple monitors                                                                            | (Chrome version 55 or later only) Click the <b>Open Menu</b> toolbar button at the top of the sidebar and select <b>Display Settings</b> . For more information, see <b>Use Multiple Monitors</b>                                                                                                    |
| Call out or dismiss the soft keyboard                                                            | (iOS Safari only) Click the keyboard icon at the top of the sidebar. You can also call out o dismiss the soft keyboard by tapping the screen with three fingers.                                                                                                    |
| Display help topics                                                                              | Click the <b>Open Menu</b> toolbar button at the top of the sidebar, or else click the Horizon logo at the top of the sidebar, and click <b>Help</b> .                                                                                                    |
| Display the About VMware Horizon box                                                             | Click the <b>Open Menu</b> toolbar button at the top of the sidebar, or else click the Horizon logo at the top of the sidebar, and click <b>About</b> .                                                                                                    |
|                                                                                                  |                                                                                                    |

# **Use Multiple Monitors**

By using a Chrome browser (version 55 or later), you can use multiple monitors in HTML Access Web client to display a remote desktop window.

You can add up to one additional monitor to your primary monitor to display the current remote desktop window to which you are connected. For example, if you have three monitors, you can specify that the remote desktop window appears on only two of those monitors. Adjacent monitors must be selected for the multiple-monitor setup. The monitors can be positioned side by side or stacked vertically.

Beginning with HTML Access Web client 4. 5, the per device DPI synchronization is applied when the multiple-monitor feature is enabled. If you are using two monitors that have different DPI settings, the DPI settings on the HTML Access agent are set to the same DPI setting value used by the monitor of the client machine that was used to start the HTML Access Web client session.

## Procedure

- 1 Start Horizon Client and log in to a server.
- 2 In the desktop and application selection window, click the icon for the remote desktop that you want to access.
- **3** To display the sidebar, click the sidebar tab.
- 4 Click the **Open Menu** toolbar button at the top of the sidebar, select **Display Settings**.
- 5 In the Display Settings dialog box, click **Add Display**.

**Note** If the Display Selector browser window does not appear, add your Horizon server's FQDN address into the Pop-up exceptions section of your browser's **Content settings** window.

- **6** Drag the Display Selector window so that it appears in the other monitor display that you want to use.
  - The message in the Display Selector browser window changes and a gray rectangular icon is added.
- 7 In the Display Selector browser window, click the + monitor icon to confirm that you want to use the current monitor display.
  - The Waiting for other displays message appears on the current monitor display and the gray monitor icon in the Display settings window in your primary display changes to a green color.
- 8 Click **OK** in the Display Settings window when you are done adding the monitor displays that you want to use for the session.
  - The Display Settings window is dismissed, the Waiting for other displays message is cleared in the non-primary monitor display and displays the remote desktop window.
- 9 To exit the multiple displays mode, press Esc and click **Yes** in the **Exit the multiple displays mode** dialog box to confirm.

**Note** Each time you have to use the Esc key in the remote desktop, open the sidebar tab, click the **Open Menu** toolbar button at the top of the sidebar, and select **Send ESC**.

# **Using DPI Synchronization**

The DPI Synchronization feature ensures that the remote desktop's DPI setting matches the client machine's DPI setting for new remote sessions. When you start a new session, Horizon Agent sets the DPI value in the remote desktop to match the DPI value of the client machine.

The DPI Synchronization feature cannot change the DPI setting for active remote sessions. If you reconnect to an existing remote session, the Display Scaling feature scales the remote desktop or application appropriately.

The DPI Synchronization feature is enabled when the High Resolution Mode setting is disabled in the Settings window. Beginning with HTML Access version 4.5, if an administrator disables the Horizon Agent **DPI Synchronization** group policy setting, the DPI Synchronization feature can be disabled, but the Display Scaling feature cannot be disabled. You must log out and log in again to make any configuration changes take effect. For more information, see the *Configuring Remote Desktop Features in Horizon 7* document.

The DPI Synchronization feature requires Windows 7 or later for single-session desktops, Windows Server 2008 R2 or later for published desktops and applications on RDS hosts, Horizon Agent 7.0.2 or later, and HTML Access version 4.4 or later.

Following are tips for using the DPI Synchronization feature:

- If you change the DPI setting on the client machine, you must log out and log in again to make Horizon Client aware of the new DPI setting on the client machine. This requirement applies even if the client machine is running Windows 10.
- If you start a remote session on a client machine that has a DPI setting of more than 100 percent, and then use the same session on another client machine that has a different DPI setting of more than 100 percent, you must log out and log back in to the session on the second client machine to make DPI synchronization work on the second client machine.
- Although Windows 10 and Windows 8.x machines support different DPI settings on different monitors, the DPI Synchronization feature uses the DPI value that is set on the client machine's monitor in which the Web browser used for launching the HTML Access client session is located. HTML Access does not support different DPI settings in different monitors.
- If you want to sync up with another monitor with a different DPI setting, you must log out of the remote desktop or application, drag the Web browser used for launching the HTML Access client session to the other monitor, and log back in to the remote desktop or application to make the DPI settings match between the client system and remote desktop or application.

## Sound

You can play sound in your remote desktops and applications, but some limitations apply.

By default, sound playback is enabled for remote desktops and applications, although your View administrator can set a policy to disable sound playback.

Take into account the following guidelines:

- To turn up the volume, use the sound control on your client system, not the sound control in the remote desktop or application.
- Occasionally, the sound might go out of sync with the video.
- In conditions of heavy network traffic, or if the browser is performing a lot of tasks (I/O), sound quality might be reduced. Some browsers work better than others in this regard.

# **Copying and Pasting Text**

It is possible to copy text to and from remote desktops and applications. Your View administrator can set this feature so that copy and paste operations are allowed only from your client system to a remote desktop or application, or only from a remote desktop or application to your client system, or both, or neither.

Administrators configure the ability to copy and paste by using group policies that pertain to View Agent or Horizon Agent in remote desktops. For more information, see HTML Access Group Policy Settings.

Administrators can also use group policies to restrict clipboard formats during copy and paste operations. Because HTML Access supports transferring only text in the clipboard, only the text filters work with the HTML Access client. For information about using group policies to filter clipboard formats, see the Configuring Remote Desktop Features in Horizon 7 document.

You can copy up to 1 MB of text, including any Unicode non-ASCII characters. You can copy text from your client system to a remote desktop or application, or the reverse, but the pasted text is plain text.

You cannot copy and paste graphics. You also cannot copy and paste files between a remote desktop and the file system on your client computer.

Note The copy and paste feature is not supported on iOS Safari.

## Use the Copy and Paste Feature

To copy and paste text, you must use the Copy & Paste button located at the top of the sidebar.

This procedure describes how to use the Copy & Paste window to copy text from your local client system to a remote application or how to copy text from a remote application to your local client system. If, however, you are copying and pasting text between remote applications and desktops, you can simply copy and paste as you normally would, and there is no need to use the Copy & Paste window.

The Copy & Paste window, which you can open from the button at the top of the HTML Access sidebar, is required only for synchronizing the Clipboard on your local system with the Clipboard in the remote machine.

The text in the Copy & Paste window displays one of the following messages to indicate in which direction the user can copy and paste content.

- Use this panel to copy & paste content between your local client and remote desktop/application.
- Use the panel to copy & paste content from your local client to remote desktop/application.
- Use the panel to copy & paste content from your remote desktop/application to local client.

## **Prerequisites**

If you are using a Mac, verify that you have enabled the setting for mapping the Command key to the Windows Ctrl key when using the key combinations to select, copy, and paste text. Click the **Open Settings Window** toolbar button in the sidebar and turn on **Enable Command-A**, **Command-C**, **Command-V**, **and Command-X**. (This option appears in the Settings window only if you are using a Mac.)

The View administrator must either leave the default policy in effect, which allows users to copy from client systems and paste into their remote desktops and applications, or else the administrator must configure another policy that allows copying and pasting. For more information, see HTML Access Group Policy Settings.

### **Procedure**

- To copy text from your client system to the remote desktop or application:
  - a Copy the text in local client application.
  - b In your browser, click the HTML Access sidebar tab to open the sidebar, and click **Copy & Paste** at the top of the sidebar.
    - The Copy & Paste window appears. If previously copied text already appears in the window, that text will be replaced when you paste in the newly copied text.
  - c Press Ctrl+V (or Command-V on Macs) to paste the text into the Copy & Paste window.
    - The following message appears briefly: "Remote Clipboard Synced."
  - d Click in the remote application where you want to past the text and press Ctrl+V.
    - The text is pasted into the remote application.
- To copy text from your remote desktop or application to your client system:
  - a Copy the text in your remote application.
  - b In your browser, click the HTML Access sidebar tab to open the sidebar, and click **Copy & Paste** at the top of the sidebar.
    - The Copy & Paste window appears with the text already pasted in it. The following message appears briefly: "Remote Clipboard Synced."
  - c Click in the Copy & Paste window and press Ctrl+C (or Command-C on Macs) to copy again.
    - The text will not be selected when you do this action, and you cannot select the text. The following message appears briefly: "Copied from Clipboard Panel."
  - d On your client system, click where you want to paste the text and press Ctrl+V.
    - The text is pasted into the application on your client system.

# Transferring Files Between the Client and a Remote Desktop

With the file transfer feature, you can transfer (upload and download) files between the client and a remote desktop. File transfer to or from applications is not supported.

The Horizon administrator can configure the ability to allow, disallow, or allow in one direction only, the transfer of files by modifying the **Configure file transfer** group policy setting for the VMware Blast protocol. The default is upload only. If the **Disabled both upload and download** value is selected in the **Configure file transfer** group policy setting for the VMware Blast protocol, the **File Transfer** button is disabled. If **Enabled file upload only** value is selected, only the **Upload** tab is displayed in the **Transfer Files** dialog window. If **Enabled file download only** value is selected, only the **Download** tab is displayed in the **Transfer Files** dialog window. For more information, see HTML Access Group Policy Settings.

You can download a file up to 500 MB in size, and upload a file up to 2 GB in size. For 32-bit Internet Explorer 11, downloading a file larger than 300 MB might not work. To resolve the issue, run Internet Explorer 11 in 64-bit mode.

You cannot download or upload folders, or files that have a size of zero.

Safari on iOS and Safari 8 do not support upload or download. Safari 9 or later do not support download.

If file transfer is in progress in a desktop session and the user opens a connection to a second desktop, and if a security warning is displayed (this can happen if no valid certificate was installed, for example), ignoring the warning and continuing to connect to the second desktop will cause the file transfer in the first desktop session to abort. This is expected behavior.

**Note** The ability to download is affected by the group policy setting for clipboard redirection. If clipboard redirection is disabled from the server to the client, then file download is also disabled.

# Download Files from a Desktop to the Client

With Horizon Client you can download files from a remote desktop to the client machine.

## Procedure

- 1 Click the file transfer icon at the top of the sidebar.
  - The **Transfer Files** window opens.
- Click Download.
- 3 Select one or more files on the remote desktop.
- 4 Press Ctrl+c to start the download.
- 5 After the download is complete, click the download icon to save the files on the client machine.

## Upload Files from the Client to a Desktop

With Horizon Client you can upload files from the client machine to a remote desktop.

## **Procedure**

- 1 Click the file transfer icon at the top of the sidebar.
  - The **Transfer Files** window opens.
- 2 Click Upload.
- 3 Drag and drop files into the **Transfer Files** window or click **Choose Files** to select files.
  - The selected files are uploaded to the My Documents folder.

With Internet Explorer 11 and Chrome on ChromeBook, if you drag and drop folders, files of zero size, or files larger than 2 GB, you get an error message as expected. After you dismiss the error message, you can no longer drag and drop files that can be transferred.

# Using the Real-Time Audio-Video Feature for Webcams and Microphones

With the Real-Time Audio-Video feature, you can use your client machine's webcam or microphone in a remote desktop or application. Real-Time Audio-Video is compatible with standard conferencing applications and browser-based video applications, and supports standard webcams, audio USB devices, and analog audio input.

Real-Time Audio-Video is supported only in Chrome, Microsoft Edge, and Firefox. The default video resolution is 320 x 240. The default Real-Time Audio-Video settings work well with most webcam and audio applications. For information about changing the Real-Time Audio-Video settings, see "Configuring Real-Time Audio-Video Group Policy Settings" in the *Configuring Remote Desktop Features in Horizon 7* document.

When a remote desktop or application is connected to the client machine's webcam or microphone, before the remote desktop or application can use to the webcam or microphone, the browser might ask for permission. Different browsers behave differently.

- Microsoft Edge asks for permission every time. You cannot change this behavior. For more information, see https://blogs.windows.com/msedgedev/2015/05/13/announcing-media-capture-functionality-in-microsoft-edge.
- Firefox asks for permission every time. You can change this behavior. For more information, see https://support.mozilla.org/en-US/kb/permissions-manager-give-ability-store-passwords-set-cookies-more?redirectlocale=en-US&redirectslug=how-do-i-manage-website-permissions.
- Chrome asks for permission the first time. If you allow the device to be used, Chrome does not ask for permission again.

When a remote desktop is connected to the client machine's webcam or microphone, an icon for each device appears at the top of the sidebar. A red question mark appears over the device icon in the sidebar to indicate the permission request. If you allow a device to be used, the red question mark disappears. If you reject a permission request, the device icon disappears.

If Real-Time Audio-Video is being used in a remote desktop or application session and you open a connection to a second desktop or application, and if a security warning appears (for example, if a valid certificate was not installed), ignoring the warning and continuing to connect to the second desktop or application causes Real-Time Audio-Video to stop working in the first session.

# Log Off or Disconnect

With some configurations, if you disconnect from a remote desktop without logging off, applications in the desktop can remain open. You can also disconnect from a server and leave remote applications running.

## Procedure

Log out of the server and disconnect from (but do not log out from) the desktop or quit the hosted application.

| Option                                                                                                 | Action                                                                           |
|----------------------------------------------------------------------------------------------------|----------------------------------------------------------------------------------|
| From the desktop and application selector screen, before connecting to a remote desktop or application | Click the <b>Log Out</b> toolbar button in the upper-right corner of the screen. |
| From the sidebar when connected to a remote desktop or application                                     | Click the <b>Log out</b> toolbar button at the top of the sidebar.               |

Close a remote application.

| Option                      | Action                                                                                                    |
|-----------------------------|----------------------------------------------------------------------------------------------------|
| From within the application | Quit the application in the usual manner, for example, click the ${\bf X}$ (Close) button in the corner of the application window. |
| From the sidebar            | Click the <b>X</b> next to the application file name in the <b>Running</b> list in the sidebar.                                    |

Log off or disconnect from a remote desktop.

| Option                     | Action                                                                                                    |
|----------------------------|----------------------------------------------------------------------------------------------------|
| From within the desktop OS | To log off, use the Windows Start menu to log off.                                                                                                    |
| From the sidebar           | To log off and disconnect, click the <b>Open Menu</b> toolbar button next to the desktop name in the <b>Running</b> list in the sidebar and select <b>Log Off</b> . Files that are open on the remote desktop will be closed without being saved first.  To disconnect without logging off, click the <b>Open Menu</b> toolbar button next to the desktop name in the <b>Running</b> list and select <b>Close</b> . |
|                            | <b>Note</b> A Horizon administrator can configure the remote desktop to automatically log off when disconnected. In that case, any open applications in the desktop are closed.                                                                                                    |
| Using an URI               | To log off, use the URI https://ConnectionServerFQDN? desktopId=desktop_name&action=logoff.                                                                                                    |

# Reset a Remote Desktop or Remote Applications

You might need to reset a remote desktop if the desktop operating system stops responding and restarting the remote desktop does not solve the problem. Resetting remote applications quits all open applications.

Resetting a remote desktop is the equivalent of pressing the Reset button on a physical PC to force the PC to restart. Any files that are open on the remote desktop are closed and are not saved.

Resetting remote applications is the equivalent of quitting the applications without saving any unsaved data. All open remote applications are closed, even applications that come from different RDS server farms.

You can reset a remote desktop only if a Horizon administrator has enabled the desktop reset feature for the desktop.

For information about enabling the desktop reset feature, see the Setting Up Virtual Desktops in Horizon 7 or Setting Up Published Desktops and Applications in Horizon 7 document.

#### **Procedure**

Use the Reset command.

| Option                                                         | Action                                                                                                    |
|----------------------------------------------------------------|----------------------------------------------------------------------------------------------------|
| Reset remote applications from the application selector screen | From the desktop and application selector screen, before connecting to a remote desktop or remote application, to reset all running remote applications, click the <b>Settings</b> toolbar button in the upper-right corner of the screen, anc click <b>Reset</b> . |
| Reset a remote desktop from the sidebar                        | When connected to a remote desktop, click the <b>Open Menu</b> toolbar button next to the desktop name in the <b>Running</b> list in the sidebar and select <b>Reset</b> .                                                                                          |
| Reset remote applications from the sidebar                     | To reset all running applications, click the <b>Open Settings Window</b> toolbar button at the top of the sidebar, and click <b>Reset</b> .                                                                                                    |
| Reset a remote desktop using an URI                            | To reset a remote desktop, use the URI https://ConnectionServerFQDN? desktopId=desktop_name&action=reset.                                                                                                    |

When you reset a remote desktop, the operating system in the remote desktop reboots and Horizon Client disconnects and logs off from the desktop. When you reset remote applications, the applications quit.

## What to do next

Wait an appropriate amount of time for system startup before attempting to reconnect to the remote desktop or application.

# Restart a Remote Desktop

You might need to restart a remote desktop if the desktop operating system stops responding. Restarting a remote desktop is the equivalent of the Windows operating system restart command. The desktop operating system usually prompts you to save any unsaved data before it restarts.

You can restart a remote desktop only if a Horizon administrator has enabled the desktop restart feature for the desktop.

For information about enabling the desktop restart feature, see the Setting Up Virtual Desktops in Horizon 7 or Setting Up Published Desktops and Applications in Horizon 7 document.

## **Procedure**

Use the Restart command.

| Option           | Action                                                                                                    |
|------------------|----------------------------------------------------------------------------------------------------|
| From the sidebar | When connected to a remote desktop, click the <b>Open Menu</b> toolbar button next to the desktop name in the <b>Running</b> list in the sidebar and select <b>Restart</b> . |
| Using a URI      | To restart a desktop, use the URI https://ConnectionServerFQDN? desktopId=desktop_name&action=restart.                                                                       |

The operating system in the remote desktop reboots and Horizon Client disconnects and logs off from the desktop.

## What to do next

Wait an appropriate amount of time for system startup before you attempt to reconnect to the remote desktop.

If restarting the remote desktop does not solve the problem, you might need to reset the remote desktop. See Reset a Remote Desktop or Remote Applications.